# **Manual para Agrimensores. Solicitud de VEP.**

#### **OBJETIVO:**

Brindar una capacitación práctica destinado a los profesionales de la Agrimensura con el propósito de:

• Aprender a generar una solicitud para un trámite de VEP.

#### **CASOS DE SOLICITUDES:**

Según el tipo de parcela o subparcela de la cual se requiera tramitar la VEP, la solicitud en el Sistema ITC se realiza de forma diferente:

- 1. PARCELAS BALDÍAS, UF O UC SIN INDEPENDENCIA CONSTRUCTIVA, UF O UC CON INDEPENDENCIA CONTRUCTIVA "A CONSTRUIR", O LAS QUE SURJAN DE CONJUNTOS NMOBILIARIOS QUE NO CUENTEN CON EDIFICACIÓN.
- 2. PARCELAS EDIFICADAS.
- 3. UF O UC CON INDEPENDENCIA CONSTRUCTIVA/ INDEPENDENDENCIA CONSTRUCTIVA CONDICIONADA CONSTRUIDAS O EN CONSTRUCCION, O LAS QUE SURJAN DE CONJUNTOS INMOBILIARIOS EDIFICADAS.

#### **1. SOLICITUD DE VEP PARA PARCELAS BALDÍAS, UF O UC SIN INDEPENDENCIA CONSTRUCTIVA, UF O UC CON INDEPENDENCIA CONTRUCTIVA "A CONSTRUIR", O LAS QUE SURJAN DE CONJUNTOS NMOBILIARIOS QUE NO CUENTEN CON EDIFICACIÓN:**

La solicitud de una VEP se genera seleccionando la opción de menú "Administración de trámites" , "Solicitudes". Tal opción permitirá visualizar una ventana como la siguiente:

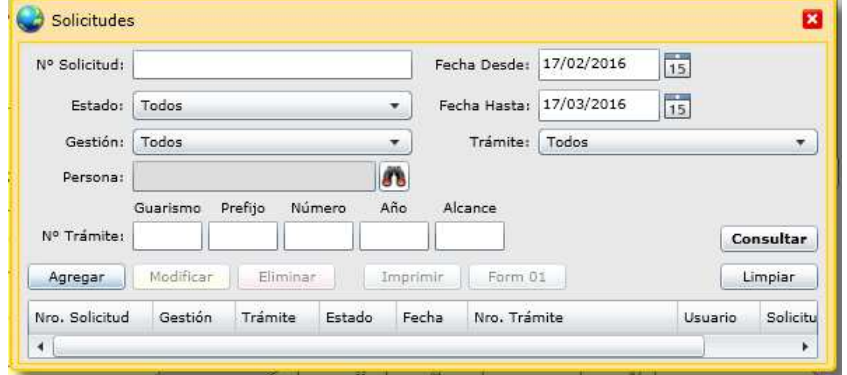

El botón de "Agregar" nos permite ingresar una nueva solicitud. Presionando dicho botón se mostrará la siguiente ventana:

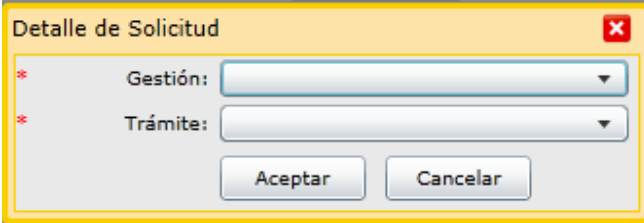

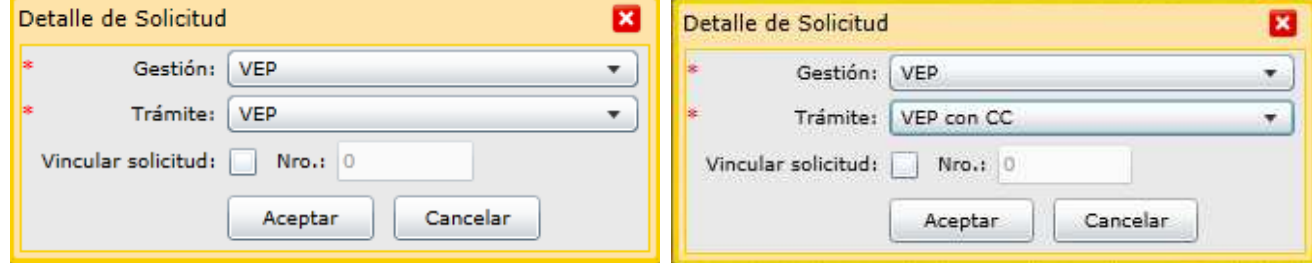

En dicha ventana especificar el tipo de gestión: "VEP" y de trámite: "VEP" o "VEP con CC" según corresponda.

Al presionar el botón "Aceptar" se despliega una nueva ventana que presenta la información estructurada en solapas, como se muestra a continuación:

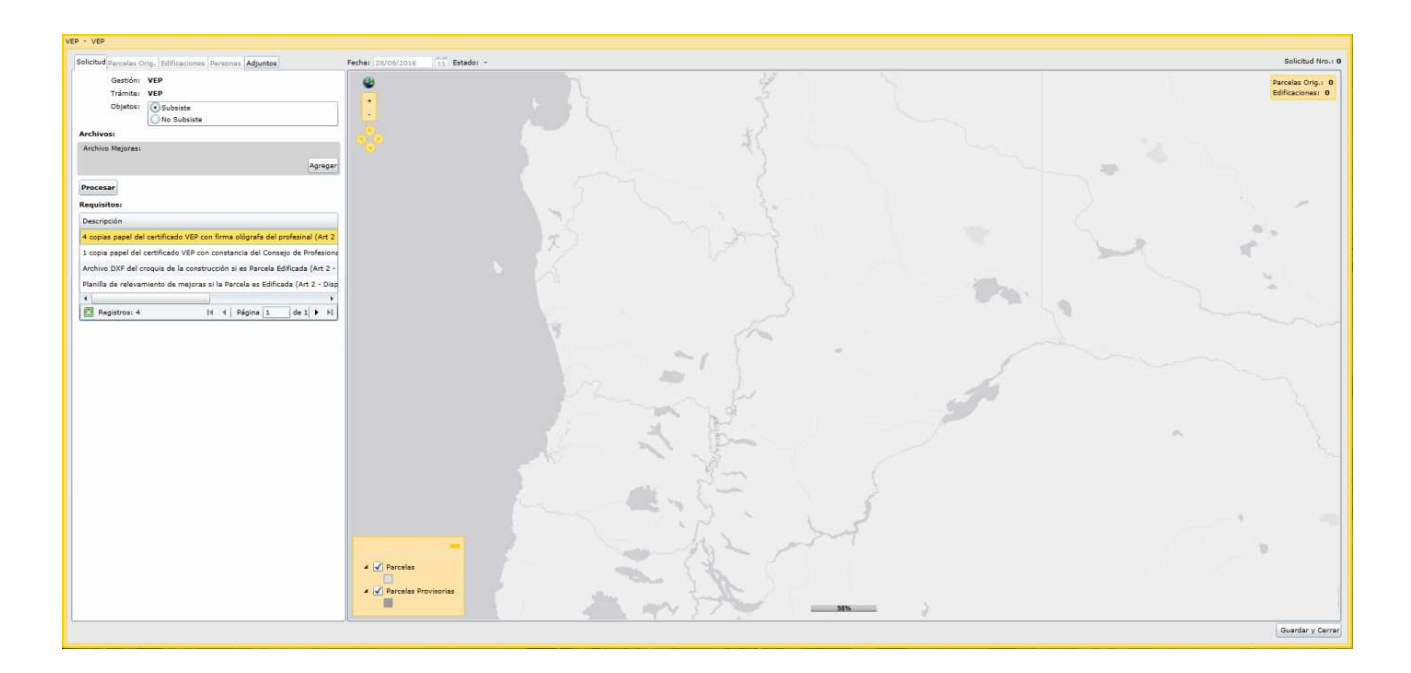

En la solapa **"Solicitud"**, seleccionar en "Objetos" si la VEP "Subsiste" o "No Subsiste", según corresponda.

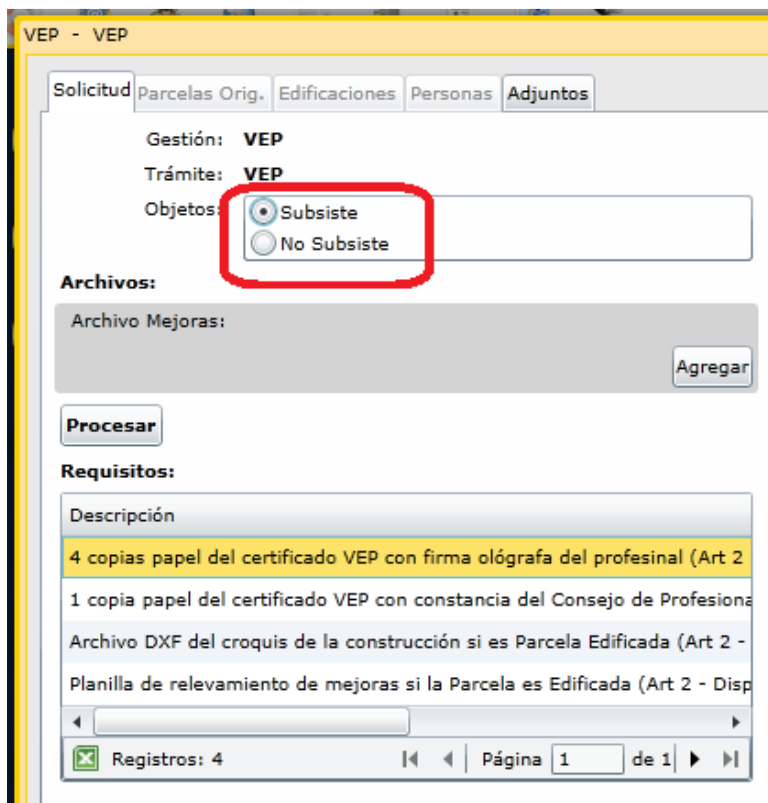

Luego, debajo del apartado "Archivo Mejoras" presionar el botón "Procesar". Se despliega la siguiente ventana, donde en este caso, corresponde seleccionar "SI"

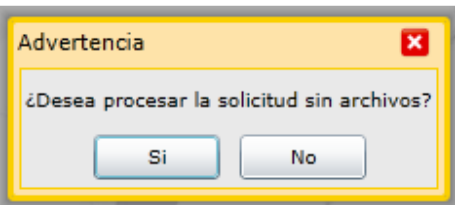

En la solapa **"Parcelas Orig"** , apretar el botón "Agregar"

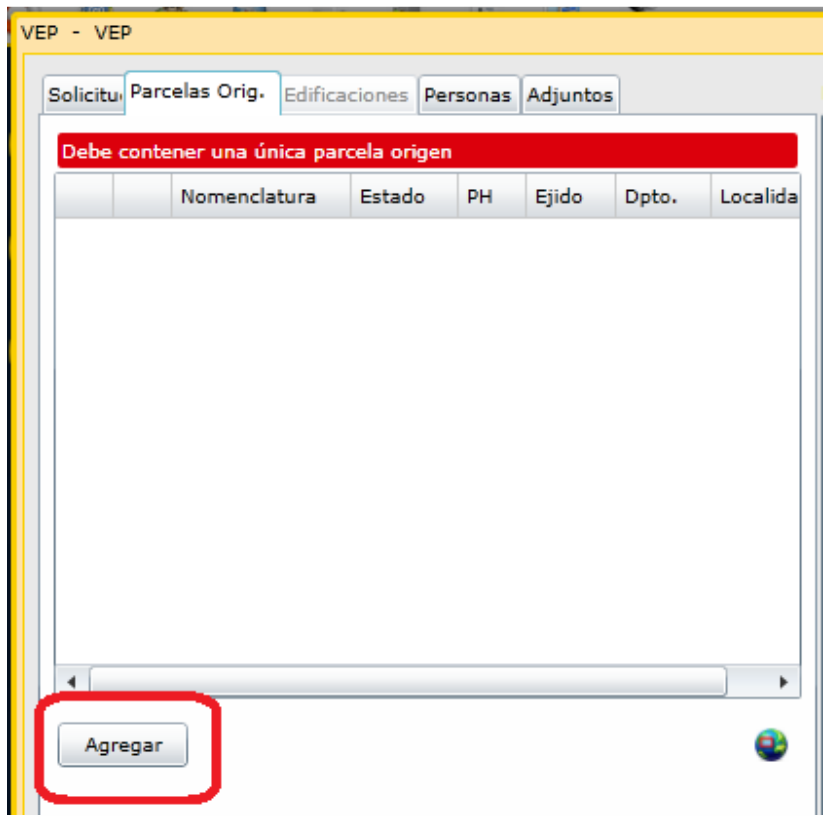

Completar la Nomenclatura Catastral que corresponda y hacer click en "Consultar".

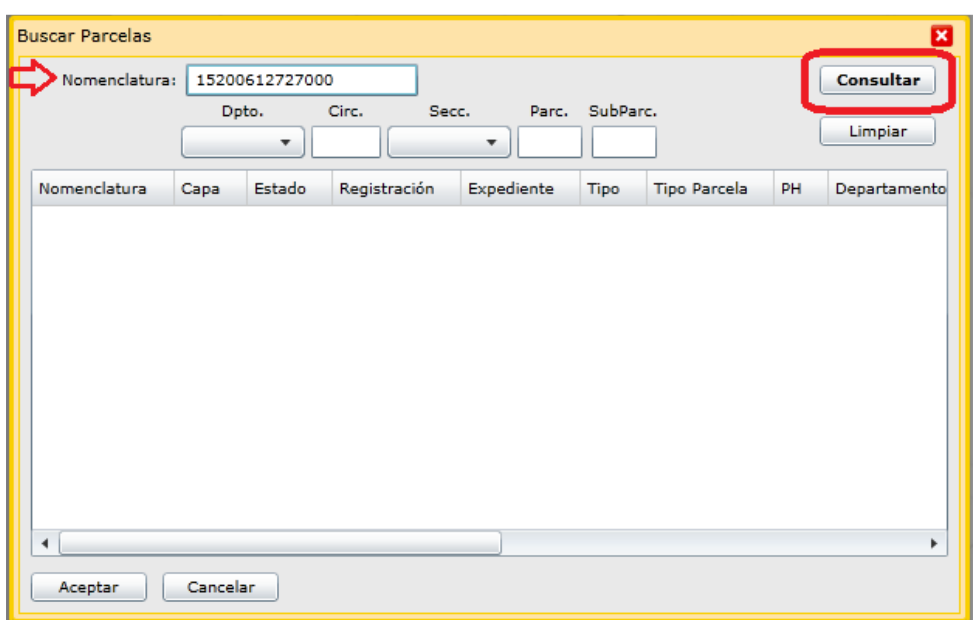

Seleccionar la fila de la parcela y luego "Aceptar".

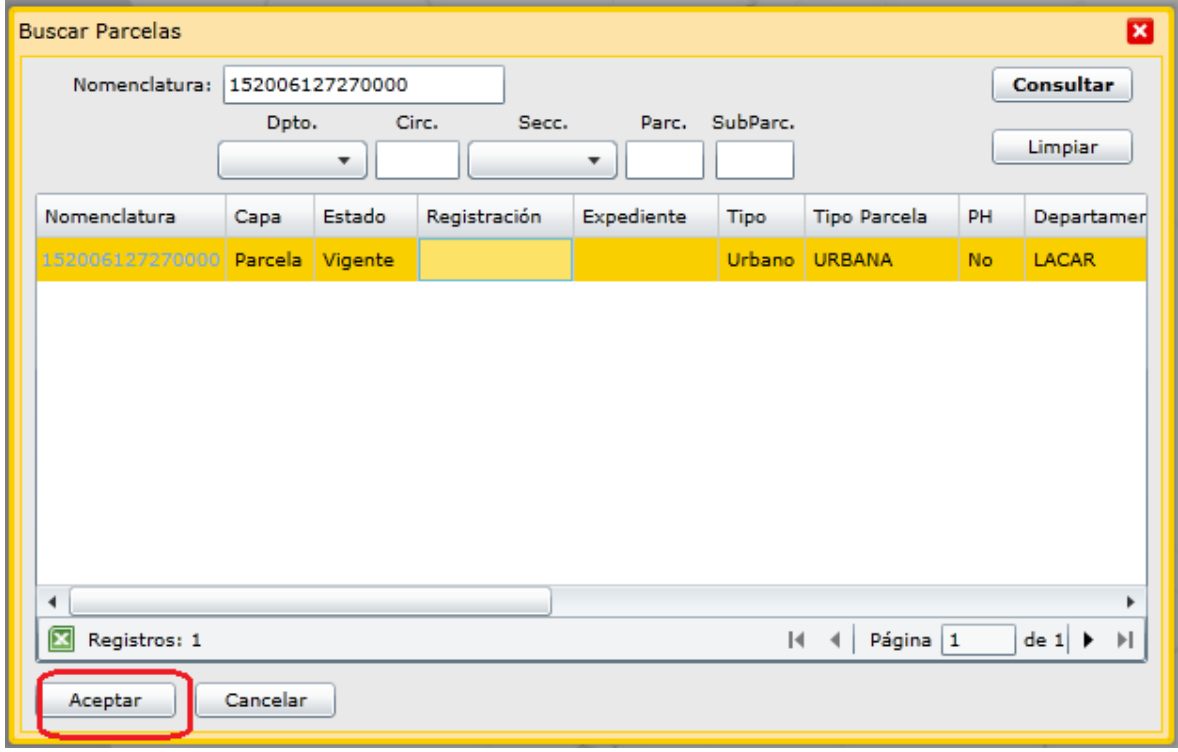

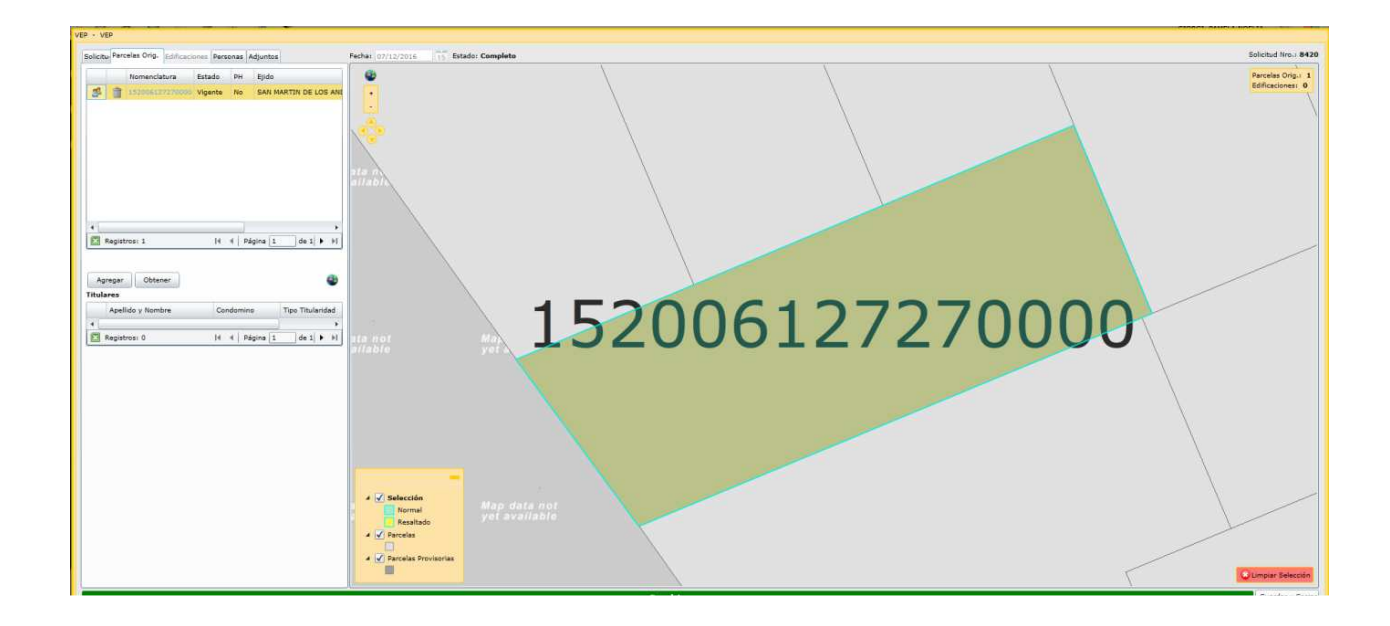

En solapa **"Personas"** deberá "Agregar" el profesional actuante.

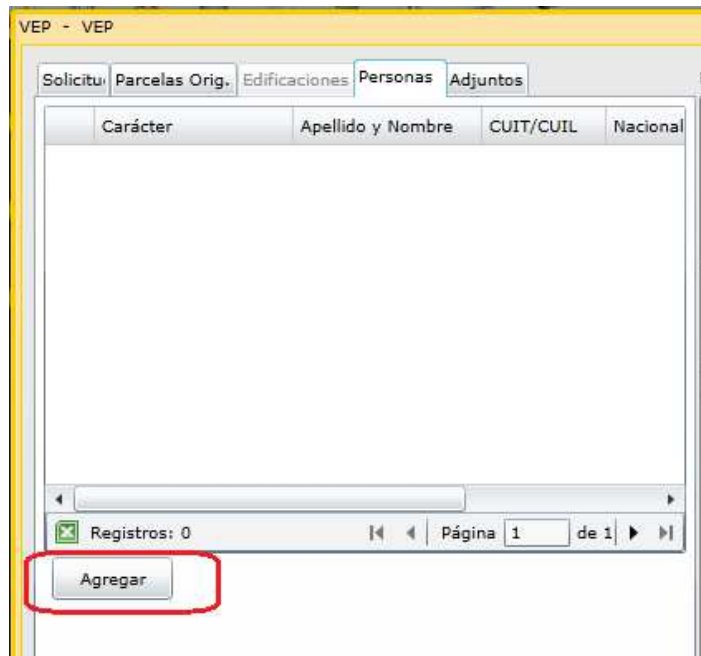

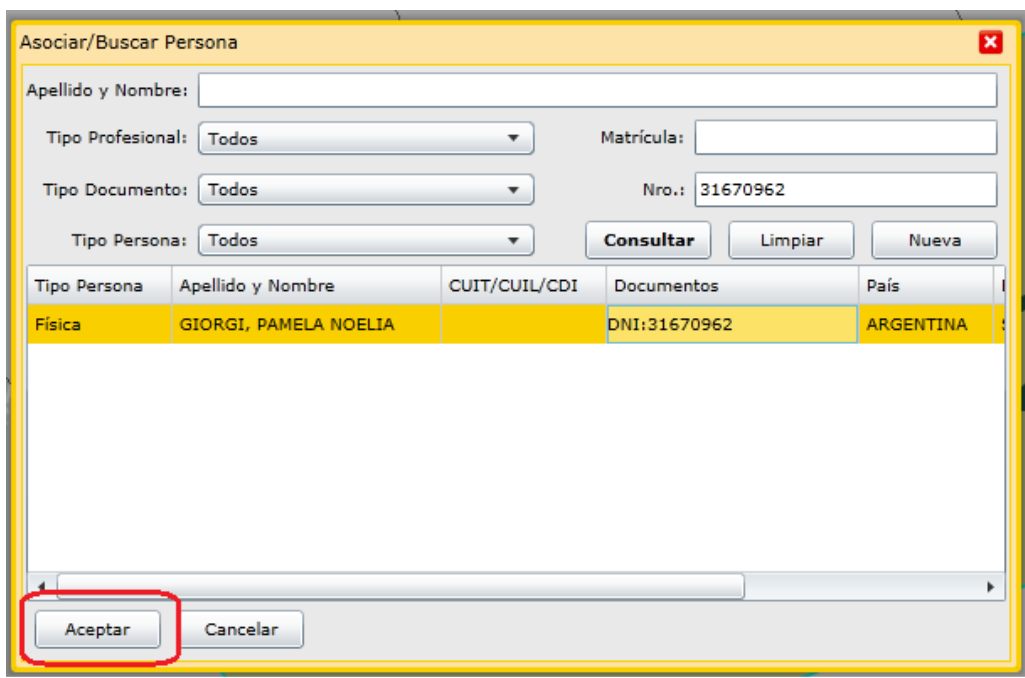

y seleccionar de la lista desplegable el "carácter" del mismo.

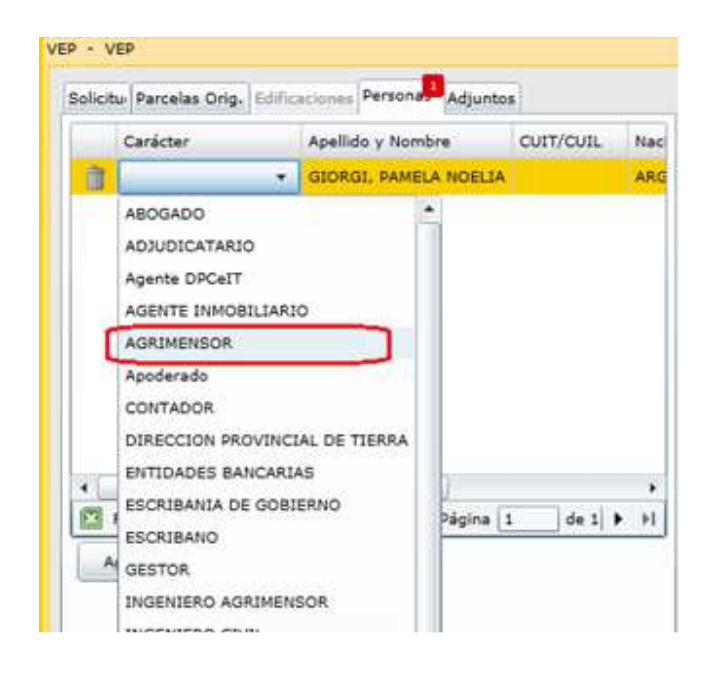

En la parte inferior de la ventana se visualiza la barra verde cuando la solicitud se encuentre completa. Antes de presionar el botón "guardar y cerrar" tome nota del numero de solicitud que figura en el extremo superior derecho de la ventana.

En la ventana "Solicitudes" seleccionar de la lista o buscar el número de solicitud y apretar el botón "Imprimir".

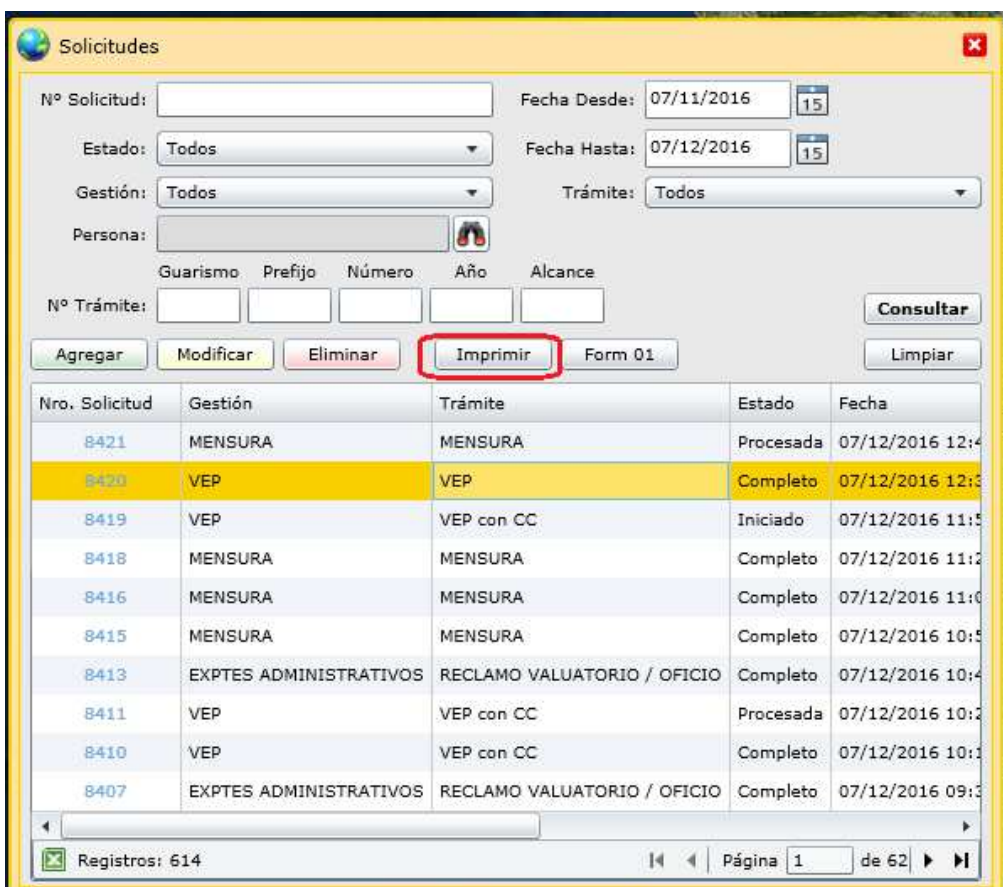

Al utilizar el botón "Imprimir" se abre una nueva pestaña del navegador

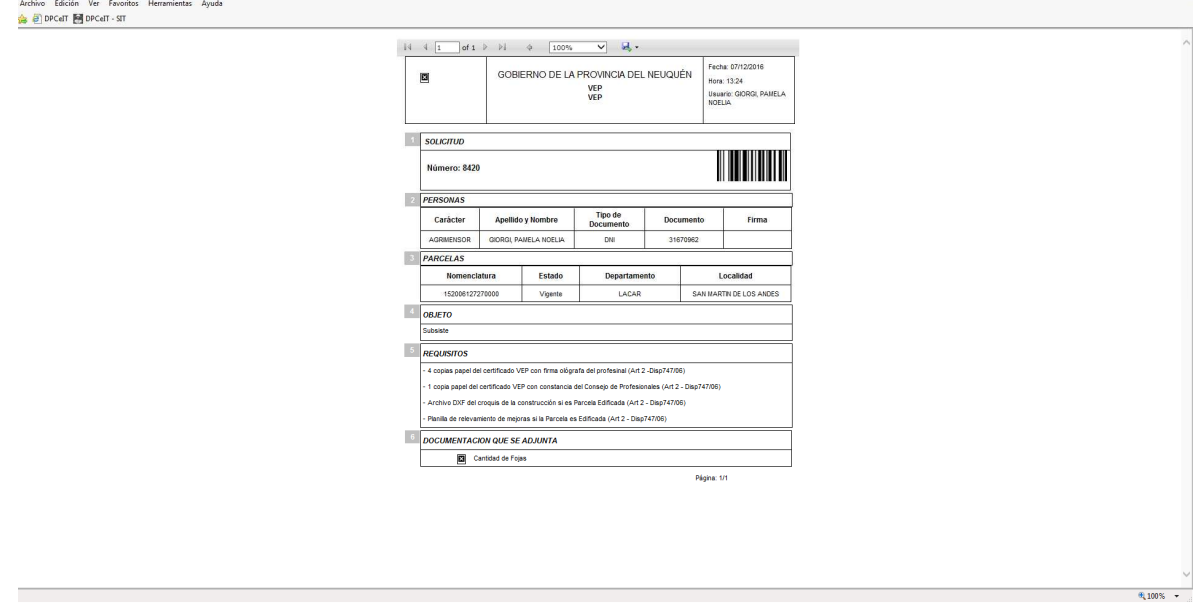

Desde el icono , seleccionar la opción "PDF", como se muestra:

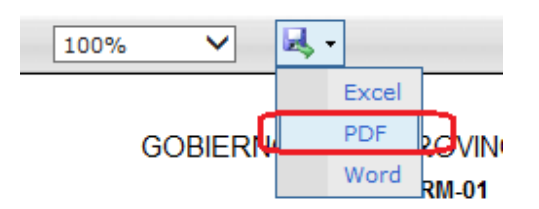

En la parte inferior de la pantalla se despliega la siguiente ventana:

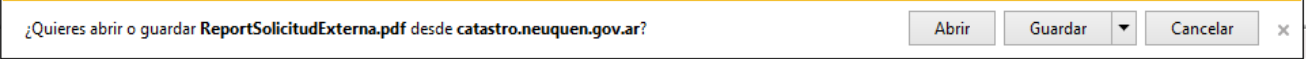

En la misma debe seleccionar "abrir" y se abrirá el archivo pdf correspondiente. Luego imprimir.

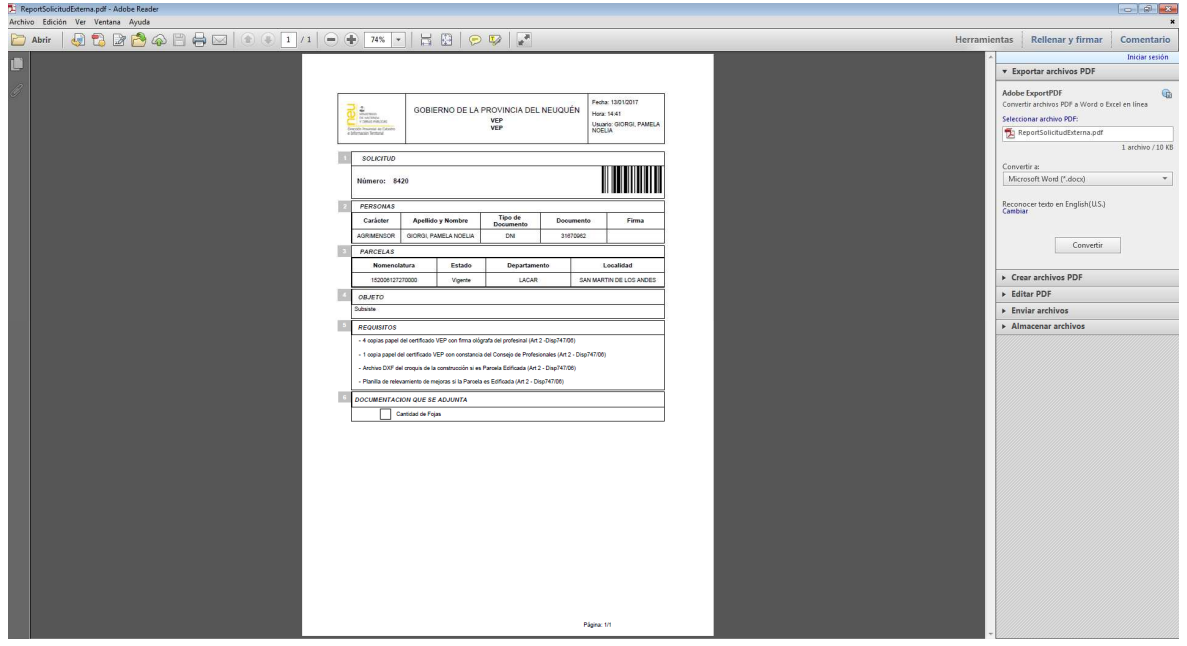

Luego imprimir el formulario FRM 01, apretando el botón "Form 01"

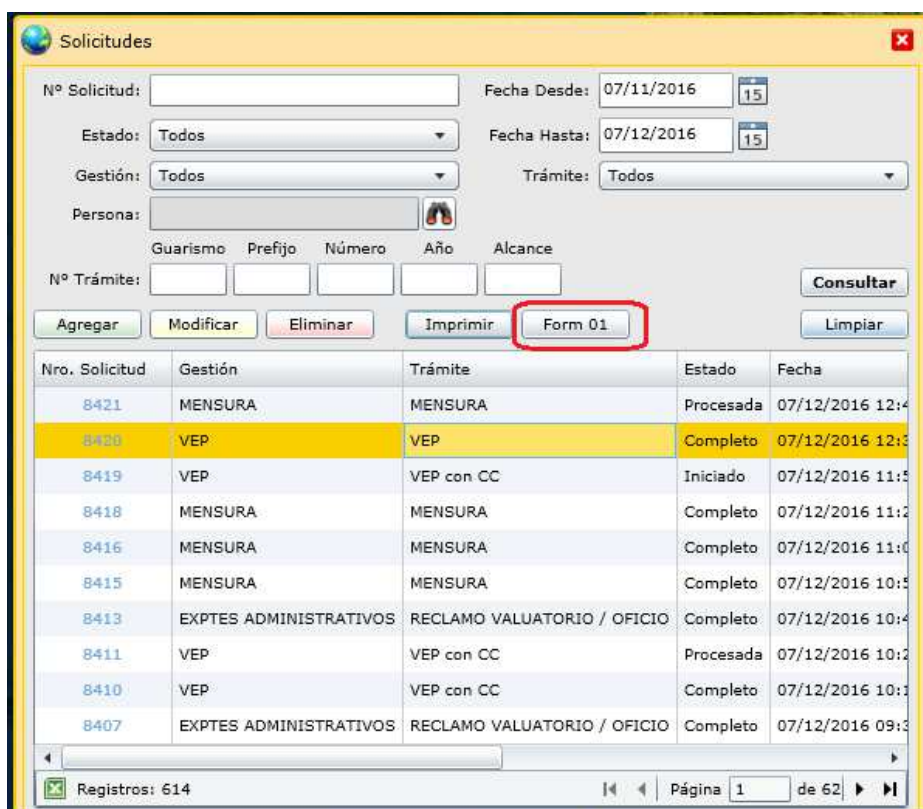

Al presionar el botón "Form 01", se abre la siguiente ventana:

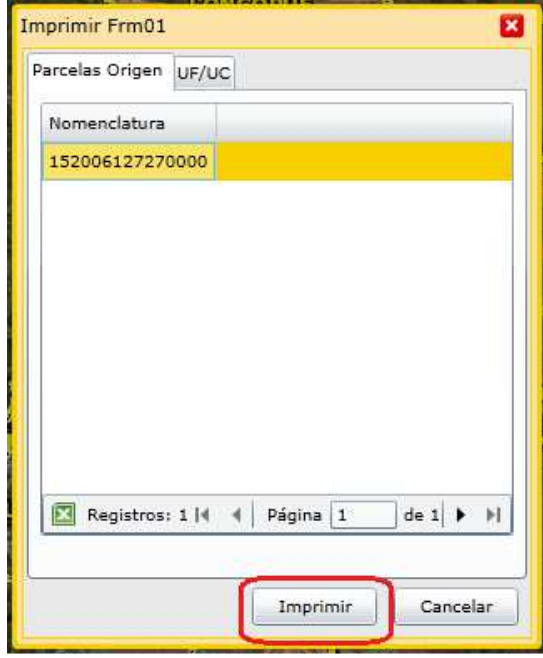

Al utilizar el botón "Imprimir" se abre una nueva pestaña del navegador. Seleccionar la opción "PDF", como se muestra:

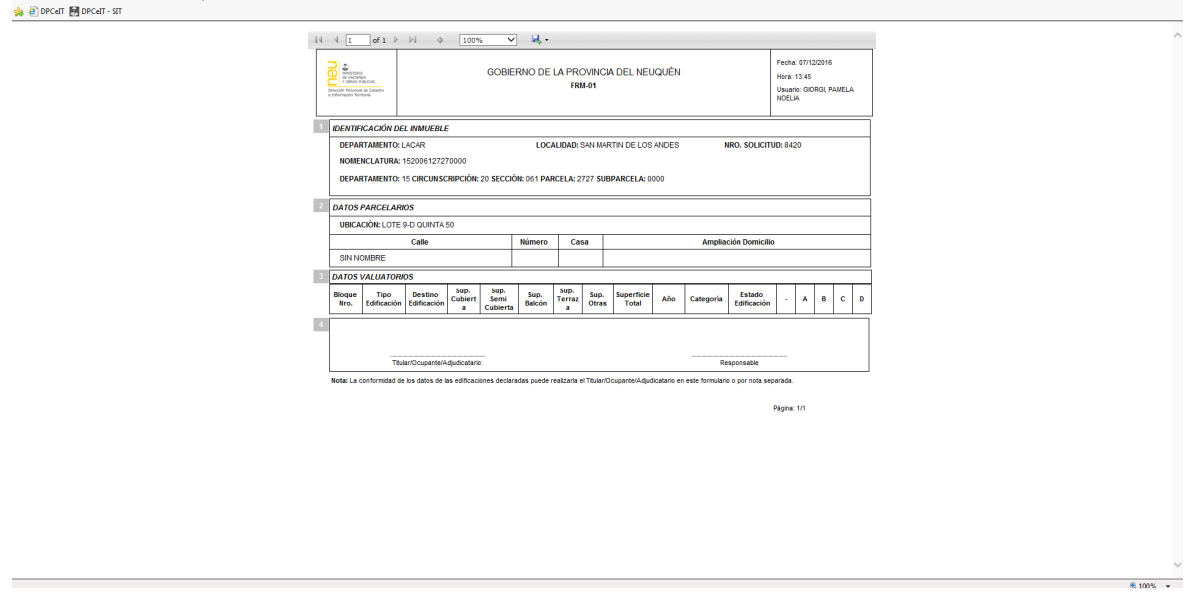

Desde el icono **de**, seleccionar la opción "PDF", como se muestra:

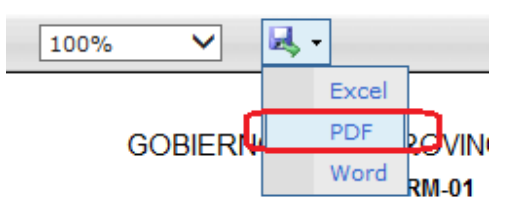

Archivo Edición Ver Esvoritos Herramientas Avua

En la parte inferior de la pantalla se despliega la siguiente ventana:

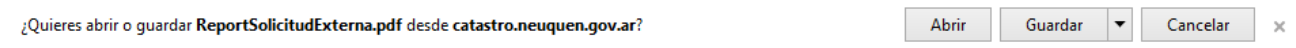

En la misma debe seleccionar "abrir" y se abrirá el archivo PDF correspondiente. Luego imprimir.

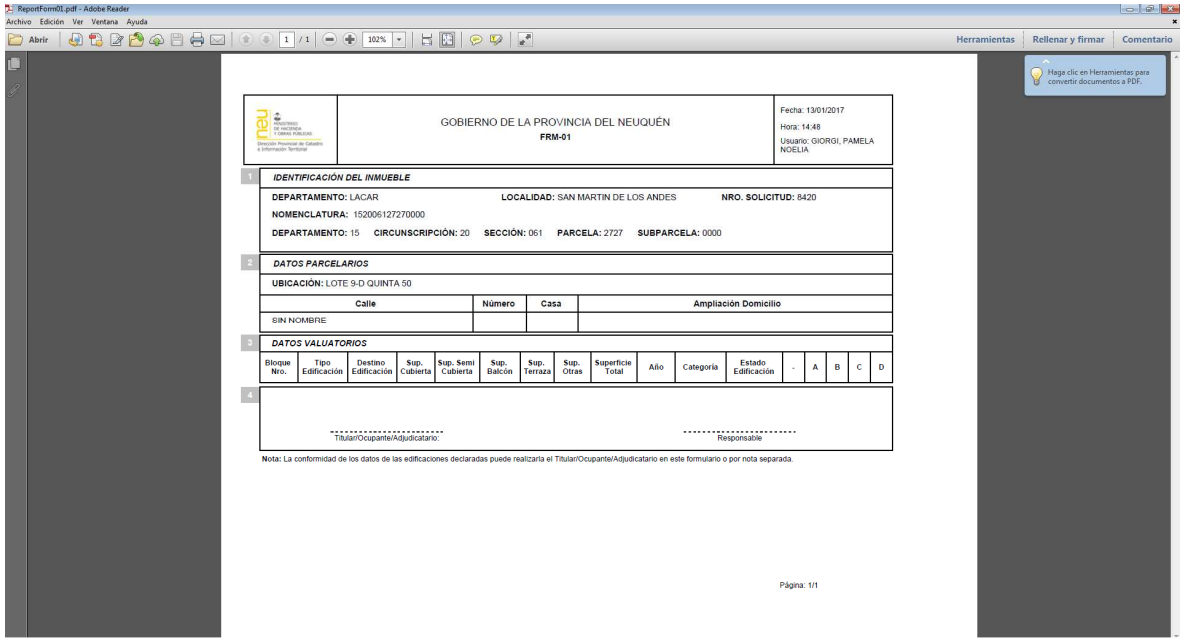

Los formularios en formato PDF son los requeridos por la DPCeIT.

Para los casos de parcelas baldías no resulta necesario presentar los formularios FRM01.

# **2. SOLICITUD DE VEP PARA PARCELAS EDIFICADAS**

La solicitud de una VEP se genera seleccionando la opción de menú "Administración de trámites" , "Solicitudes". Tal opción permitirá visualizar una ventana como la siguiente:

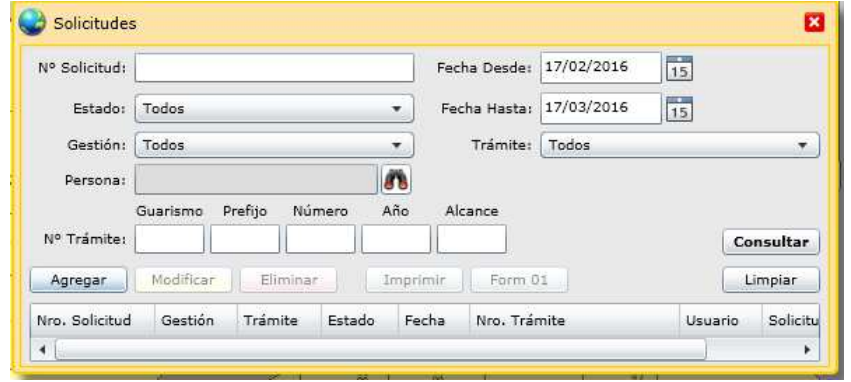

El botón de "Agregar" nos permite ingresar una nueva solicitud. Presionando dicho botón se mostrará la siguiente ventana:

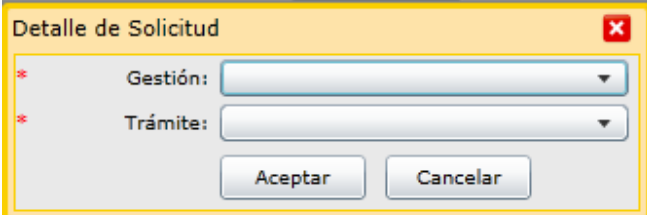

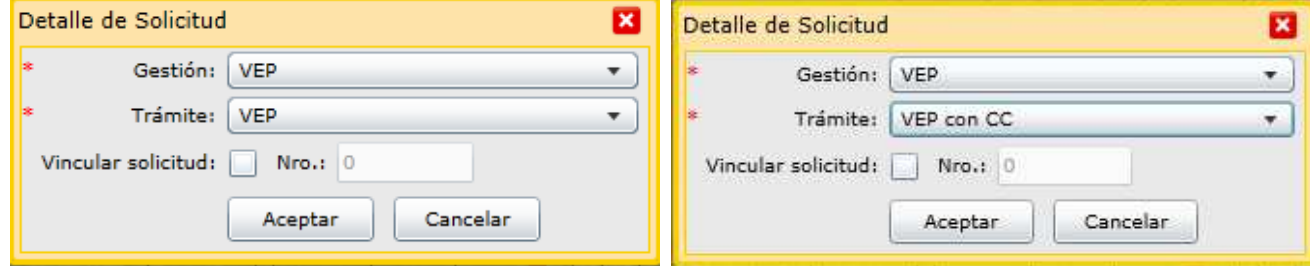

En dicha ventana especificar el tipo de gestión: "VEP" y de trámite: "VEP" o "VEP con CC" según corresponda.

Al presionar el botón "Aceptar" se despliega una nueva ventana que presenta la información estructurada en solapas, como se muestra a continuación:

I

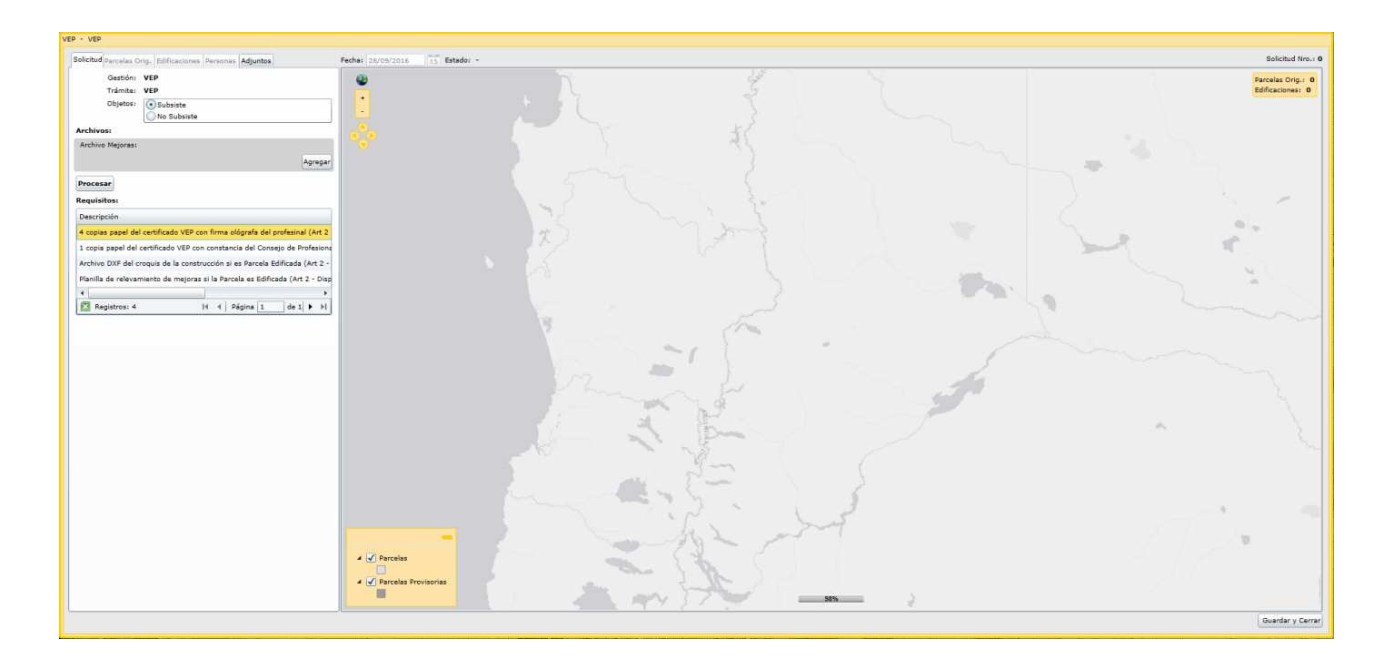

En la solapa **"Solicitud"**, seleccionar en "Objetos" si la VEP "Subsiste" o "No Subsiste" según corresponda.

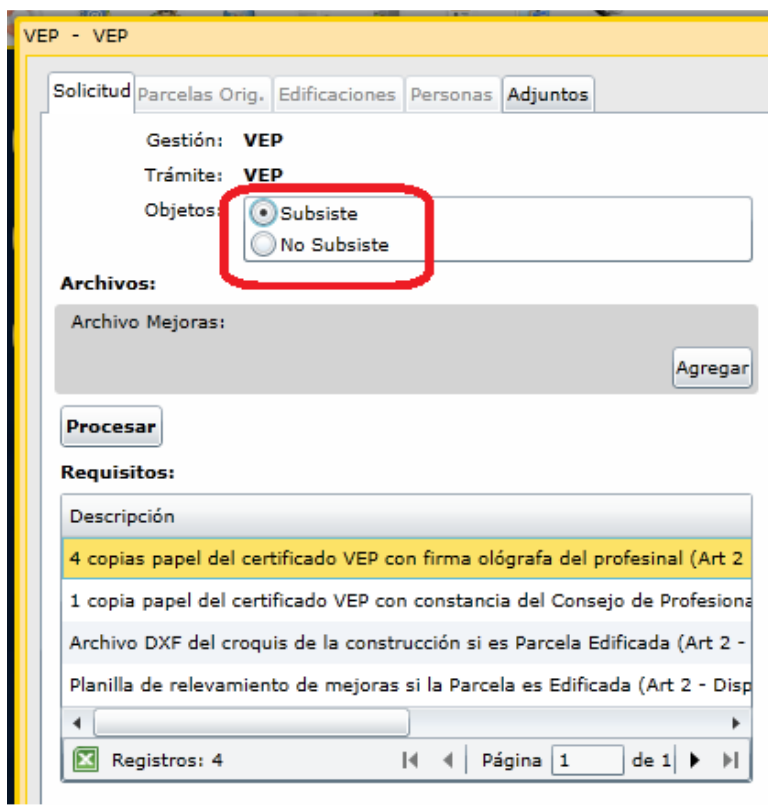

En el apartado "Archivo Mejoras", presionar el botón "Agregar" para poder seleccionar el archivo DXF correspondiente a la VEP.

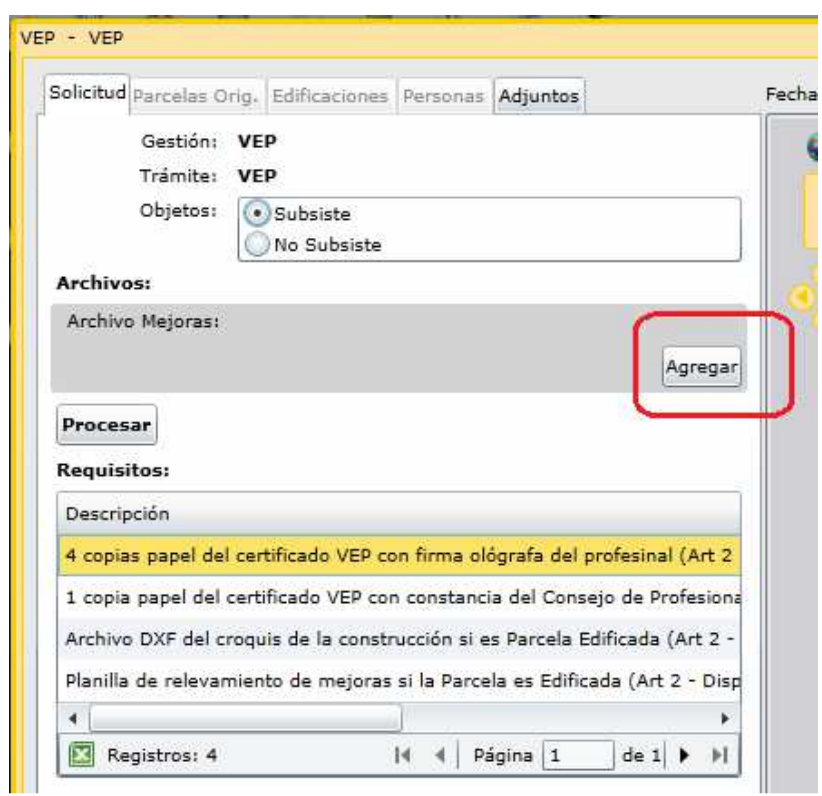

Al presionar el botón "Procesar" se cargará el archivo DXF y se procesará.

Este proceso muestra el archivo dxf sobre la capa de mensuras registradas, desplegando los datos procesados.

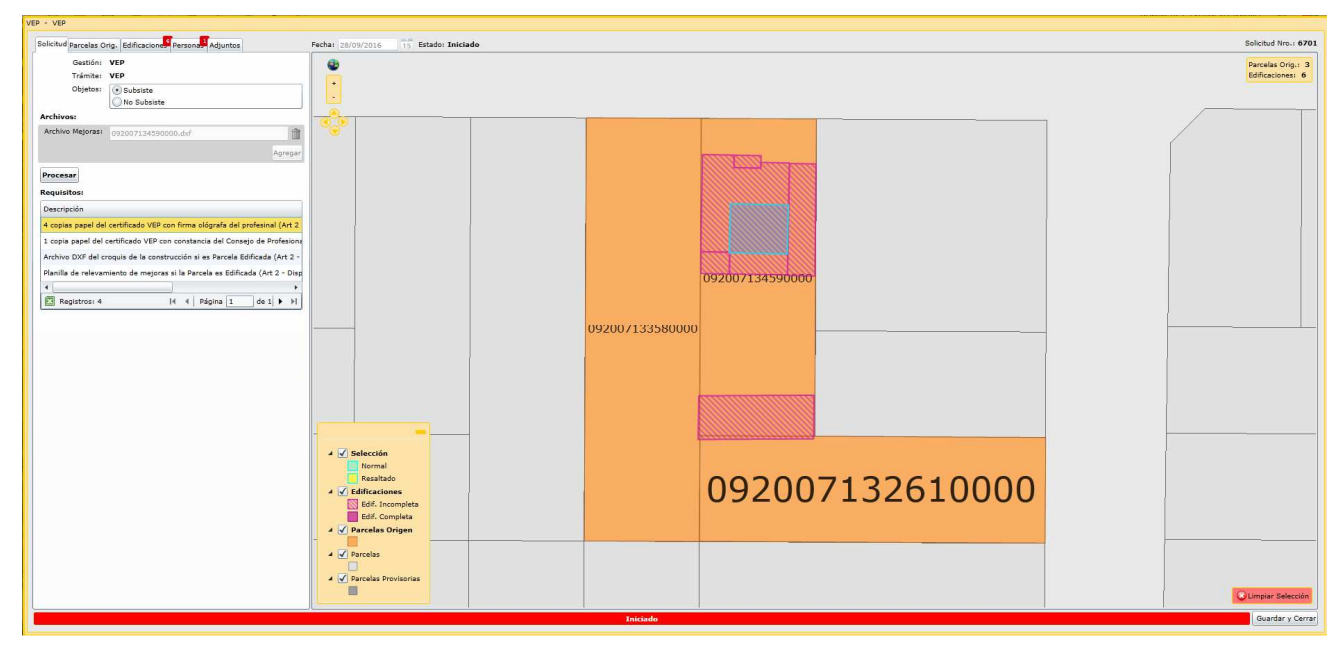

Página **15** de **37 IMPORTANTE**: "Un trámite de VEP debe estar relacionado a una única Nomenclatura

## Catastral".

De la solapa **"Parcelas Orig"** eliminar las nomenclaturas catastrales que no correspondan de la siguiente manera:

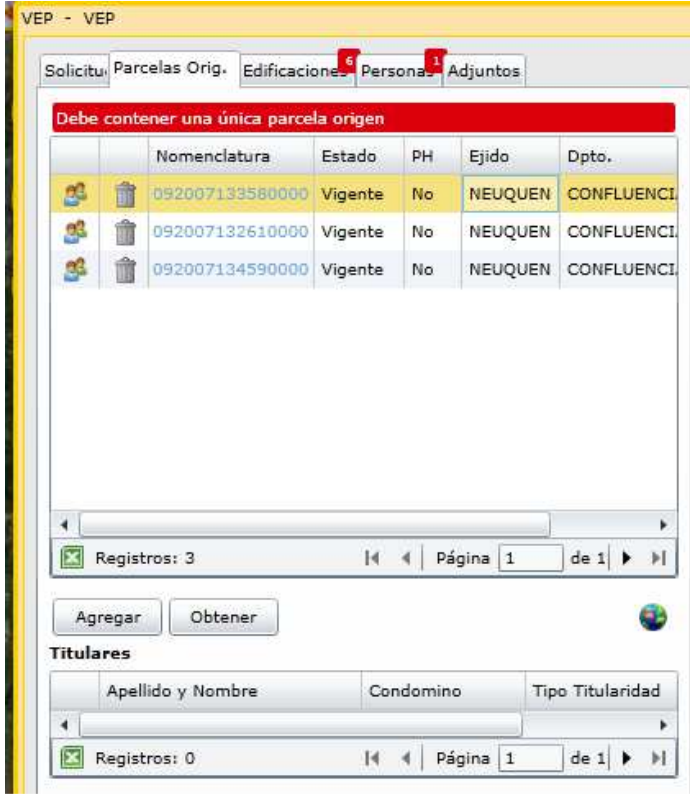

Al Seleccionar la parcela que se desea eliminar la misma se visualiza geográficamente y al hacer click sobre el icono del tacho de basura, la misma se elimina.

De ser necesario agregar una parcela origen que no se encuentre dentro del listado que muestra la ventana, utilizar el botón "Agregar".

Para recuperar el listado original de Nomenclaturas Catastrales que muestra la solapa de parcelas orígenes, utilizar el botón "Obtener".

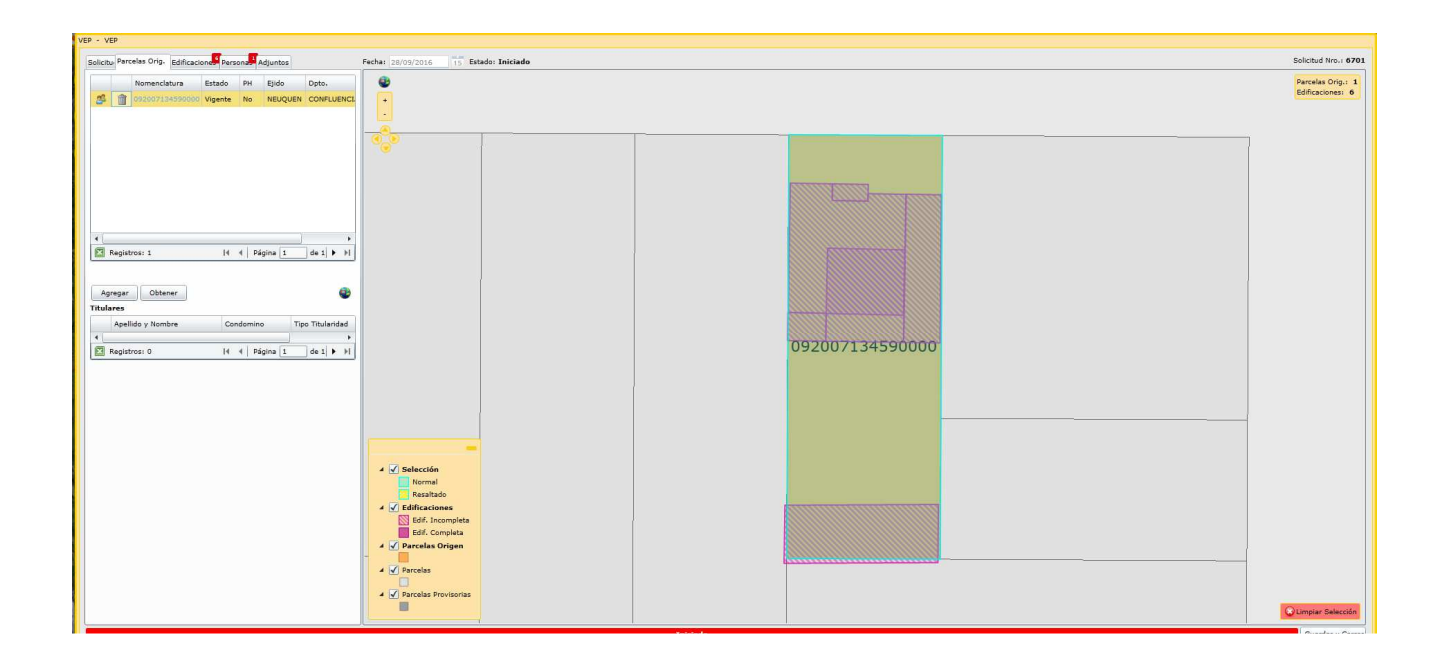

Luego seleccionar las solapas que contengan un indicativo en Rojo y completar los datos faltantes.

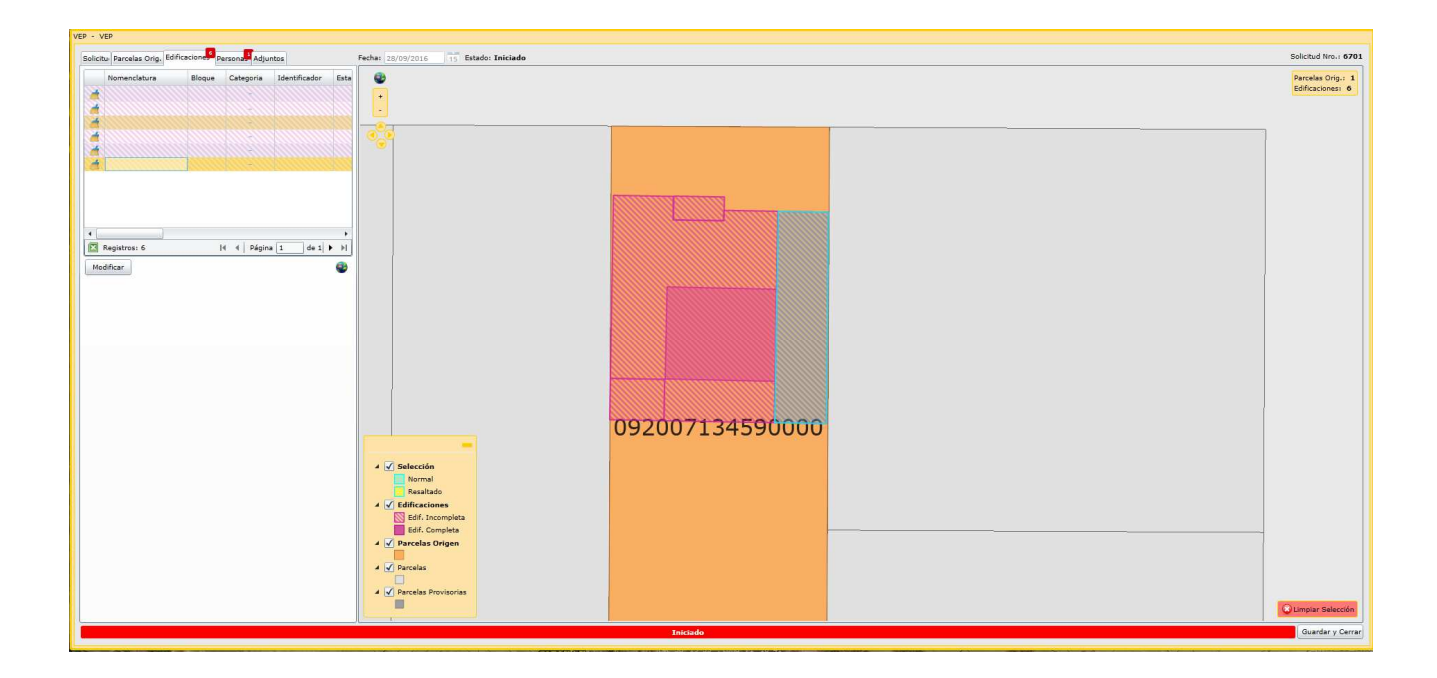

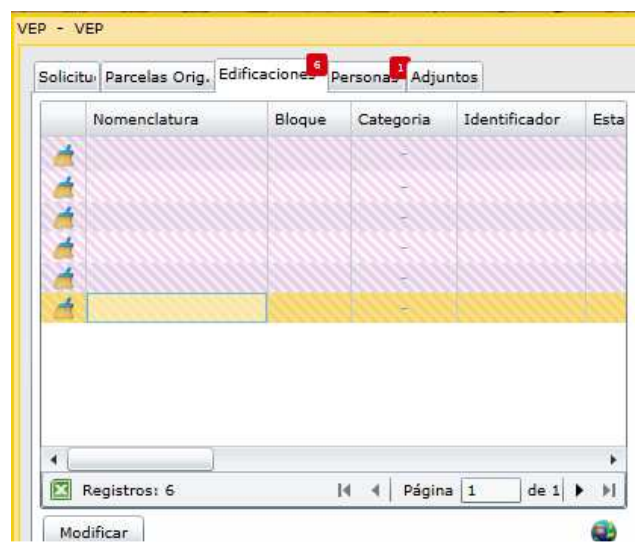

En la solapa **"Edificaciones"** completar los datos correspondientes a las edificaciones que se cargarán sobre la parcela.

Para comenzar con la carga, seleccionar de la grilla el polígono del bloque constructivo cuyos datos se desea cargar y se posiciona geográficamente sobre el mismo. Presionar el botón "**Modificar":** 

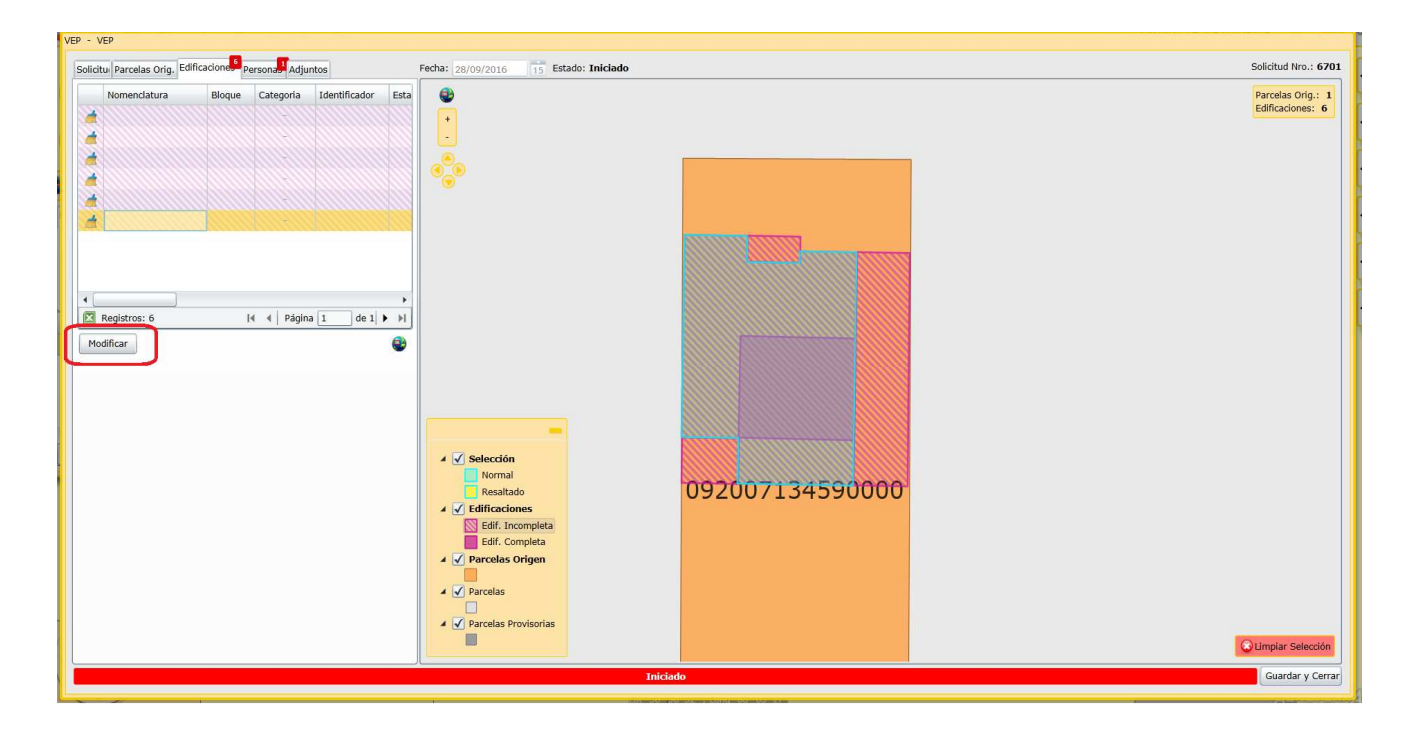

Luego, se despliega la ventana "Detalle de Mejoras de Parcela". Ingresar los datos correspondientes seleccionando de la lista desplegable Bloque, Destino y Tipo Mejora. Seleccionar Tipo Superficie (cubierta o semicubierta) y verificar que el valor de la Superficie que arroja el sistema sea el que desea cargar.

No obstante el sistema adopta automáticamente la superficie del polígono de la edificación, resulta necesario que complete la correcta al centímetro cuadrado.

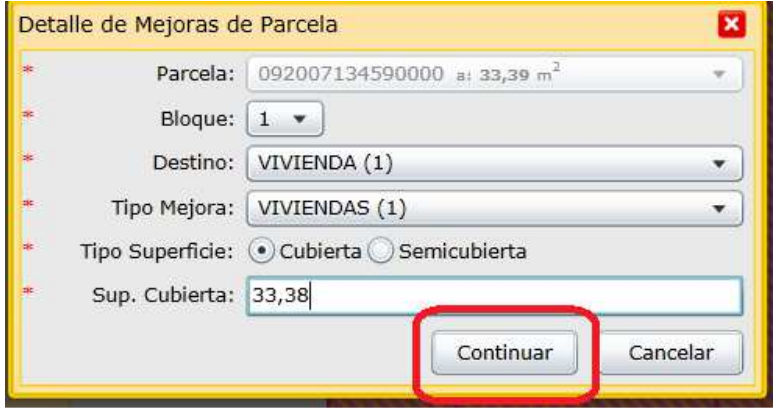

Al hacer click en el botón "Continuar" se despliega la siguiente ventana donde parte de los datos son los cargados en la pantalla anterior. Seleccionar el Estado, indicar Año Construcción y Observaciones, en caso de ser necesario realizar alguna aclaración.

Los datos de Cant. Pisos y N° de Planta los adopta del dxf.

Luego hacer click sobre el botón "Guardar".

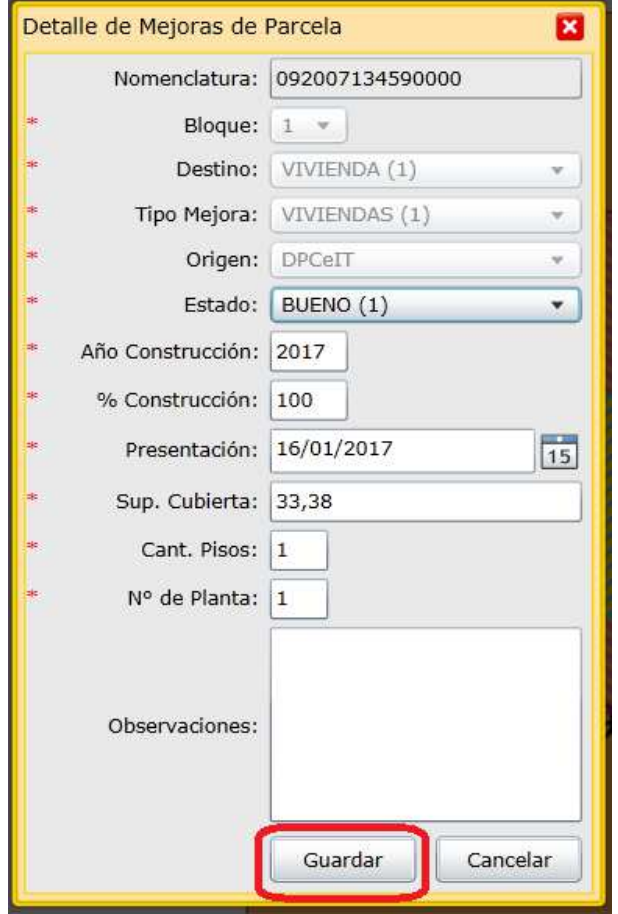

Luego de guardar los datos de la Mejora se abre una ventana con el FRM02. Seleccionar los Tildes correspondientes a las características de esa construcción.

Colocando el puntero del mouse sobre la caja de selección del tilde se despliega un detalle con los materiales que le corresponden.

Luego de seleccionar los tildes para cada tipo hacer click sobre el botón "Guardar".

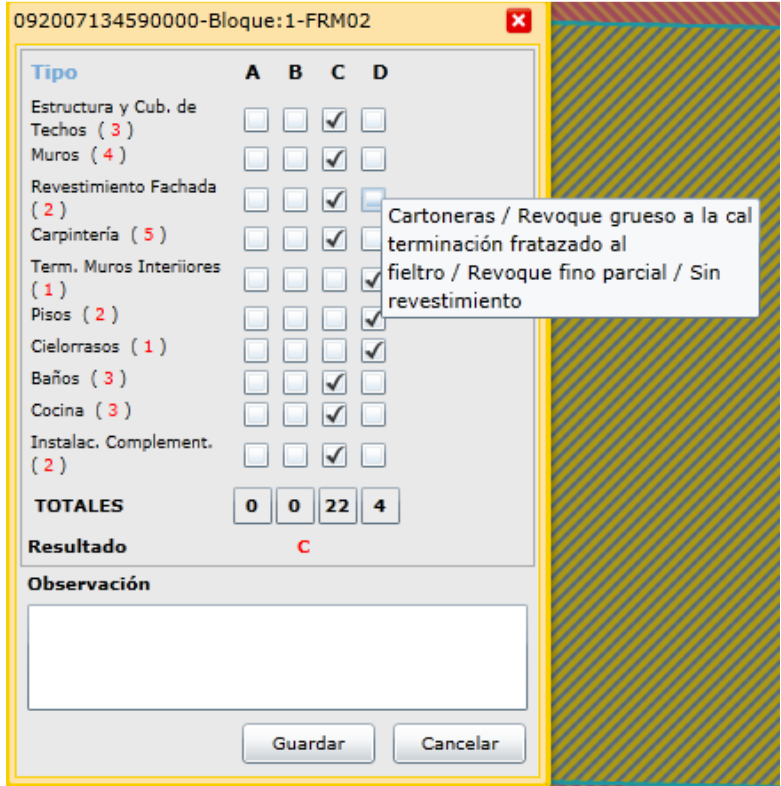

Otra opción para poder visualizar las características de los tildes es hacer click sobre la palabra "Tipo" de la misma ventana:

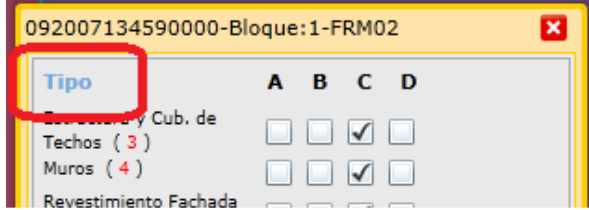

Luego, se muestra la siguiente ventana:

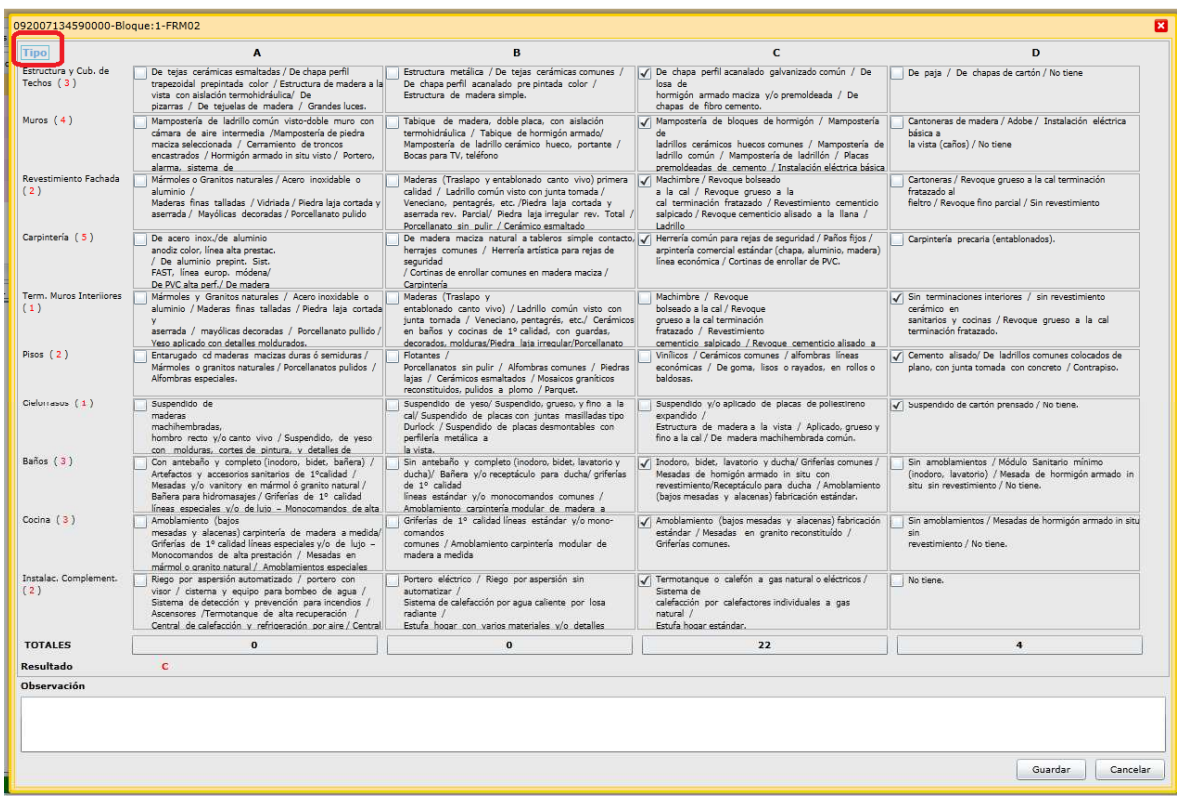

Para volver a la forma de visualización anterior, se debe hacer click nuevamente en "Tipo".

De ser necesario modificar datos de Bloque, Destino, Tipo de Mejora, estado, año de construcción o superficie, seleccionar el polígono correspondiente y apretar el botón "modificar".

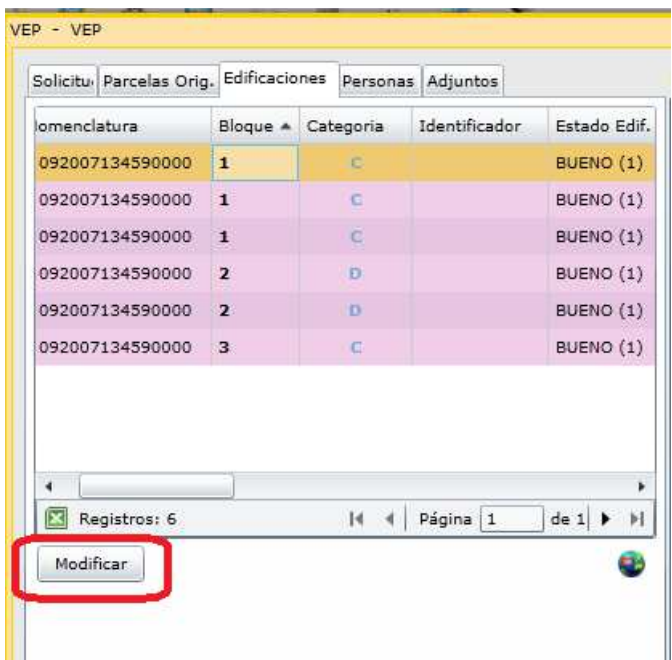

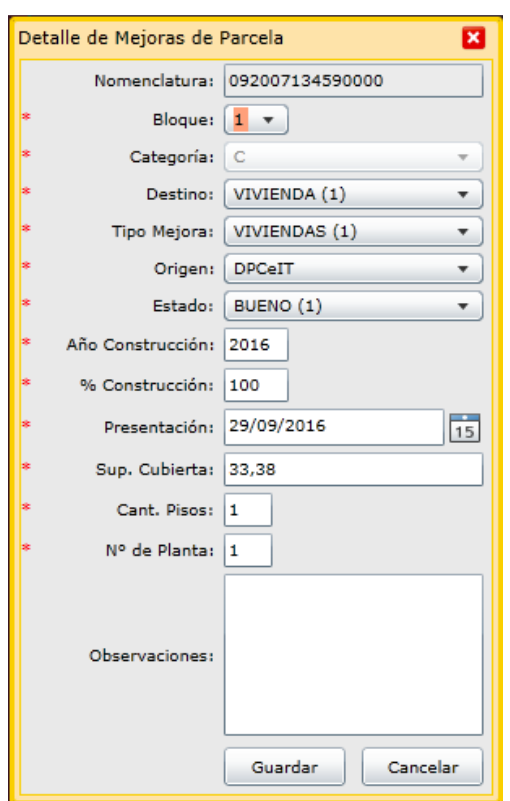

Se abre nuevamente la siguiente ventana:

En caso de necesitar corregir los tildes correspondientes a la categoría, hacer click sobre la categoría como se muestra en la siguiente imagen:

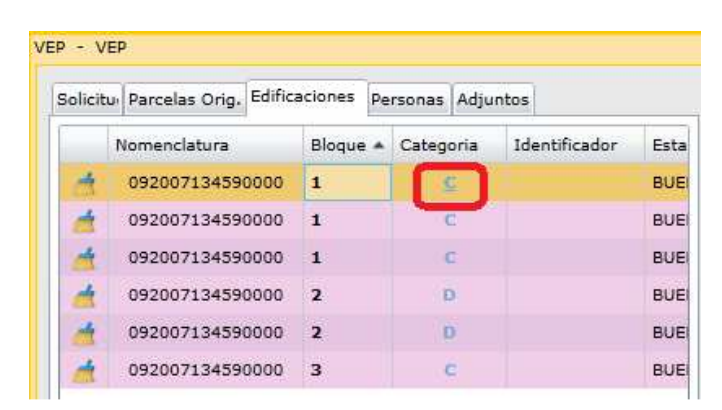

y se abre nuevamente la siguiente ventana:

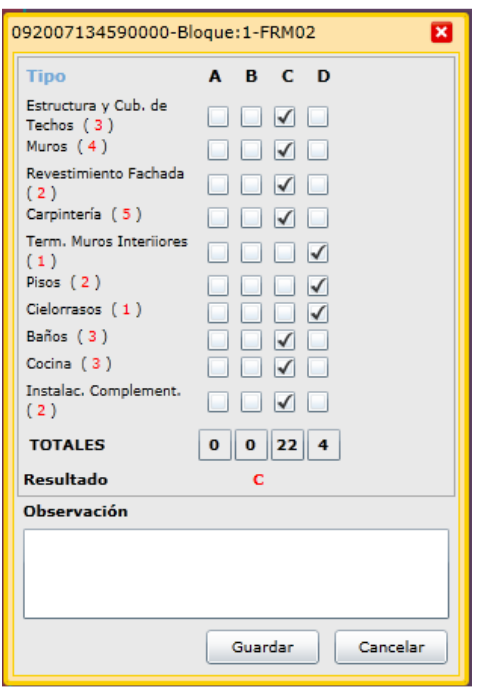

En el caso en que lo que se necesite corregir sea el tipo de superficie (cubierta o semicubierta) se deberá limpiar todo el registro con el botón: v volver a cargar todos los datos.

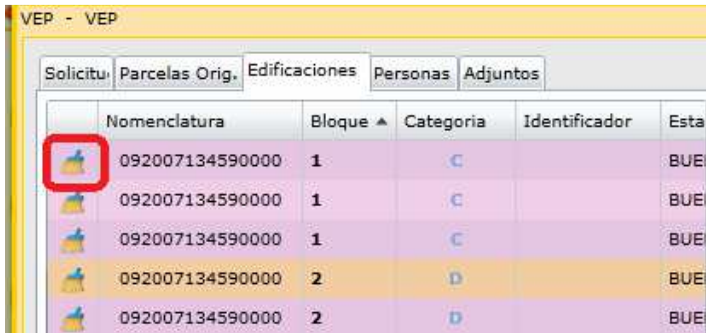

Para continuar con la carga de las mejoras restantes, seleccionarla y presionar el botón "Modificar". En el caso que la Mejora corresponda al mismo bloque constructivo, seleccionar el número de bloque cargado anteriormente, el que aparecerá resaltado:

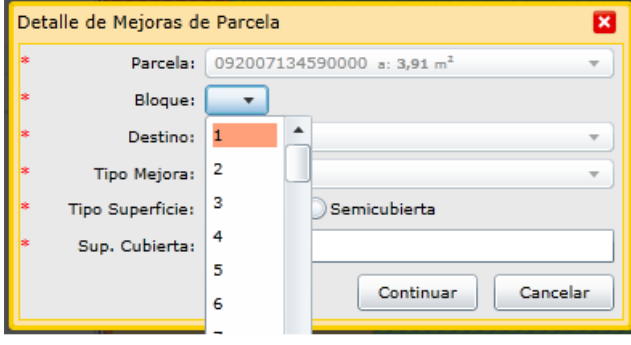

Al seleccionar el bloque resaltado el sistema adpotará los datos ya cargados para las próximas ventanas de forma automática.

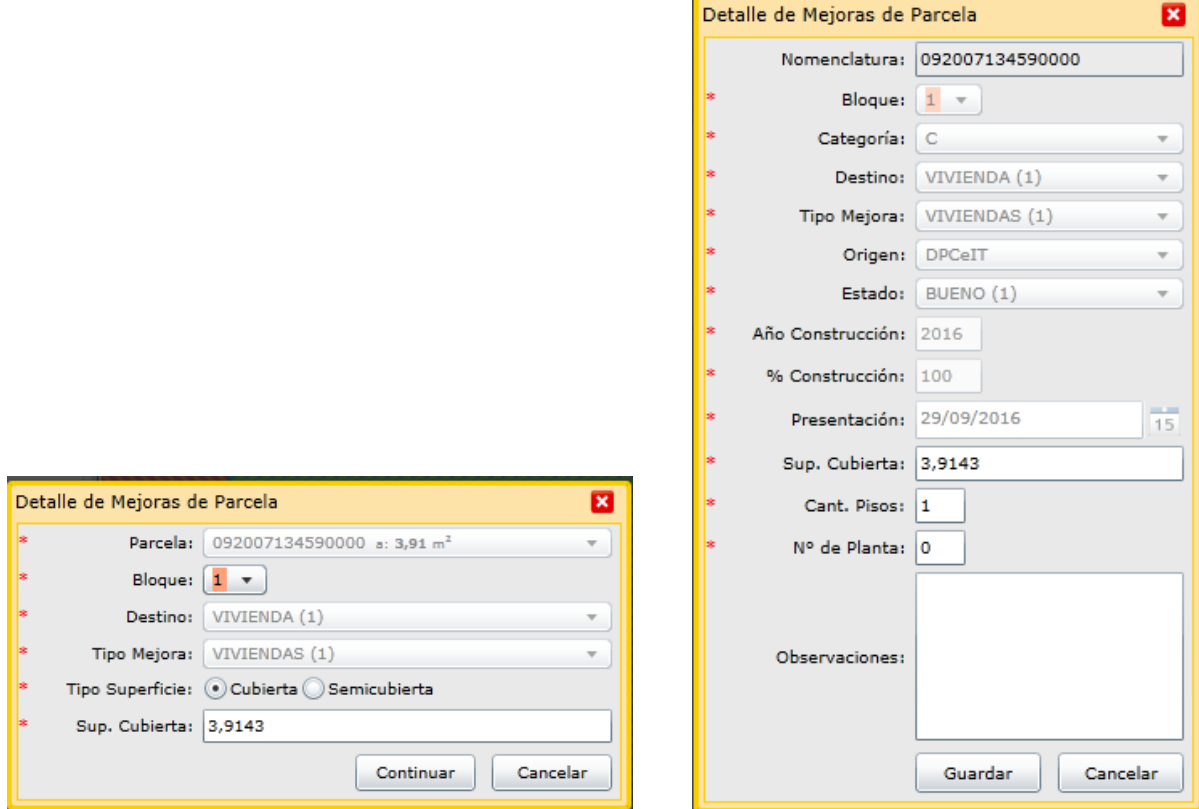

Se considera que distintos polígonos corresponden al mismo bloque constructivo cuando tengan las mismas carácteristicas constructivas (tíldes), estado y año de construcción.

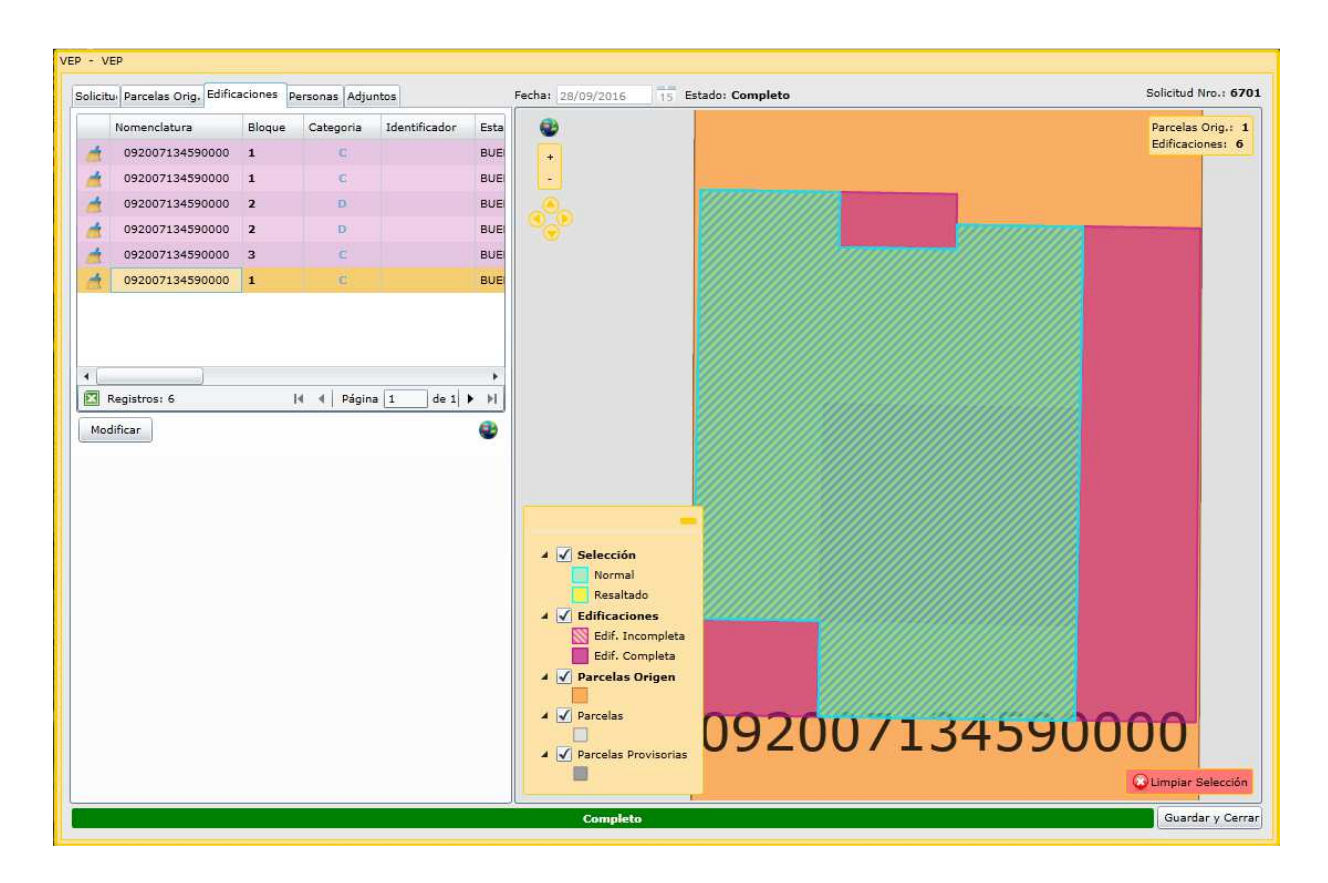

En solapa **"Personas"** el sistema adoptará los datos de la persona logueada, debiendo seleccionar de la lista desplegable el "Carácter" de la misma. Se podrá agregar una nueva persona de ser necesario.

En la solapa "Adjuntos" se pueden agregar distintos tipos de documentos que se crean necesarios. Para cada uno deberá especificar el tipo de documento, por ejemplo foto de fachada.

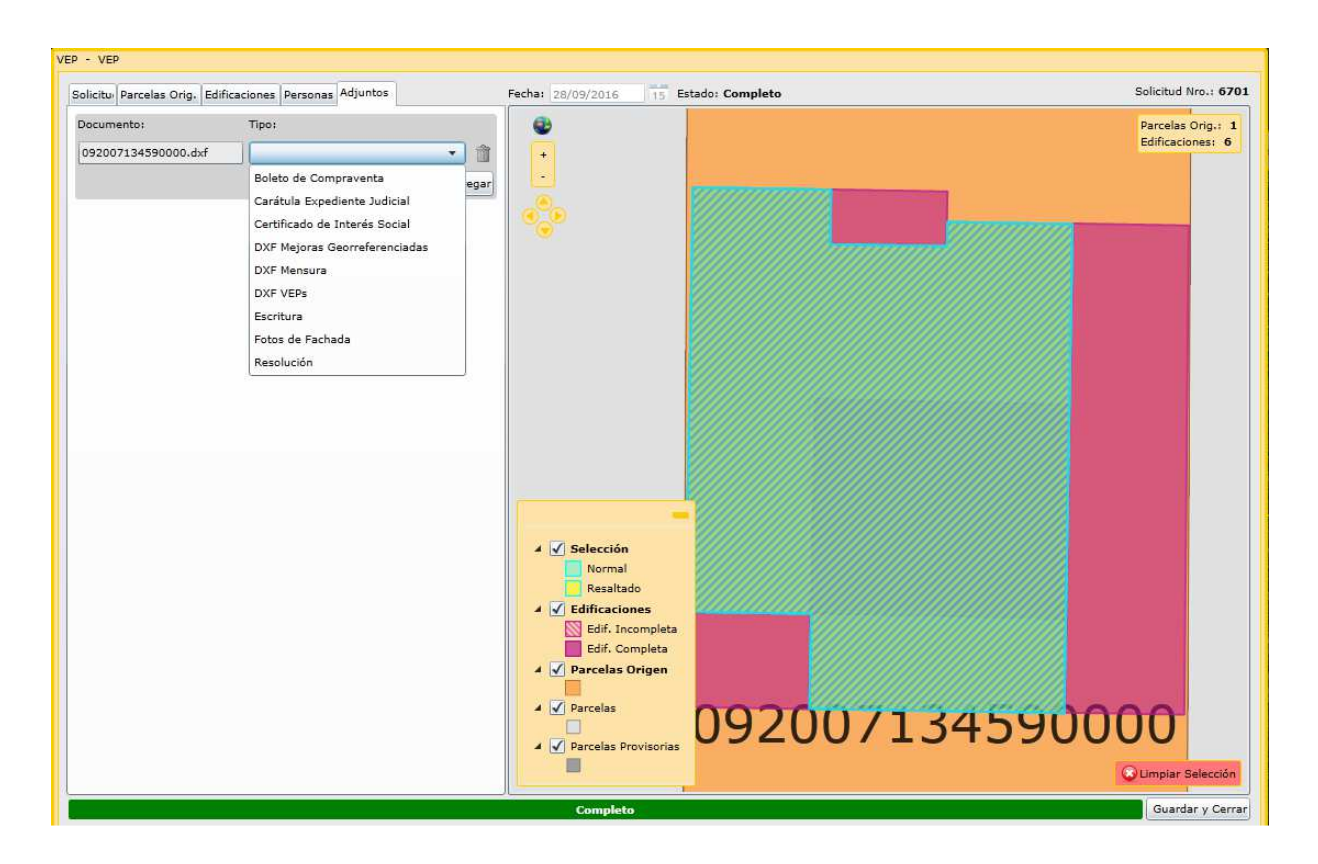

En la parte inferior de la ventana se visualiza la barra verde cuando la solicitud se encuentre completa. Antes de presionar el botón "guardar y cerrar" tome nota del número de solicitud que figura en el extremo superior derecho de la ventana.

En ventana "Solicitudes" buscar el número de solicitud, imprimir el archivo pdf de la misma y del FRM 01, como se indicó en el punto anterior.

### **3. SOLICITUD DE VEP DE UF O UC CON INDEPENDENCIA CONSTRUCTIVA/ INDEPENDENDENCIA CONSTRUCTIVA CONDICIONADA CONSTRUIDAS O EN CONSTRUCCION, O LAS QUE SURJAN DE CONJUNTOS INMOBILIARIOS EDIFICADAS:**

La solicitud de una VEP se genera seleccionando la opción de menú "Administración de trámites" , "Solicitudes". Tal opción permitirá visualizar una ventana como la siguiente:

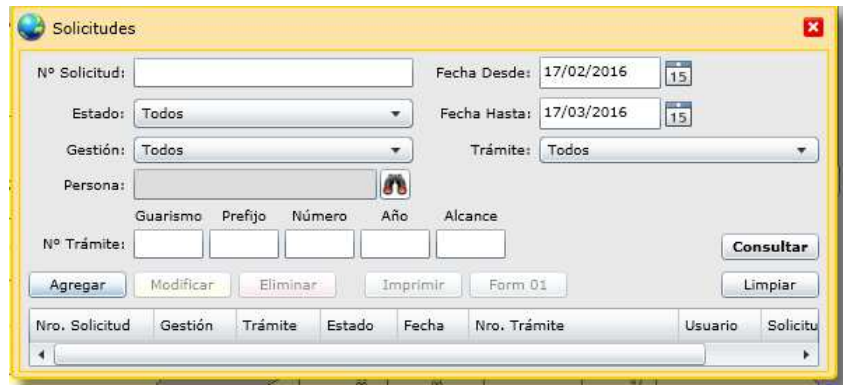

El botón de "Agregar" nos permite ingresar una nueva solicitud. Presionando dicho botón se mostrará la siguiente ventana:

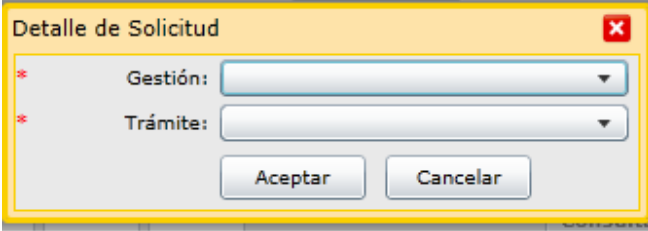

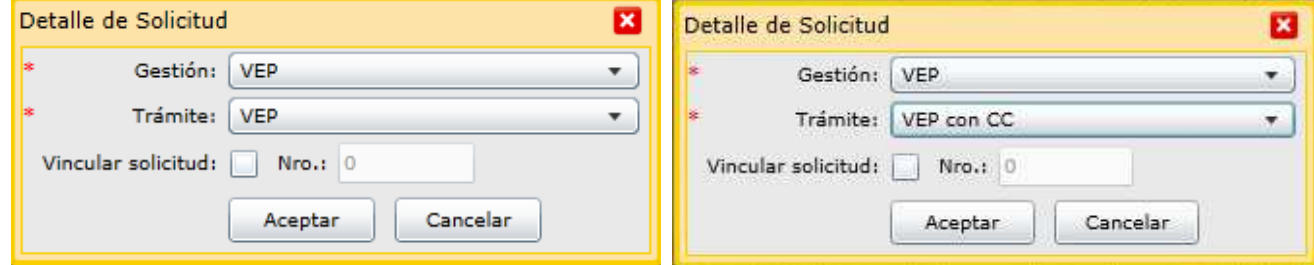

En dicha ventana especificar el tipo de gestión: "VEP" y de trámite: "VEP" o "VEP con CC" según corresponda.

Al presionar el botón "Aceptar" se despliega una nueva ventana que presenta la información estructurada en solapas, como se muestra a continuación:

I

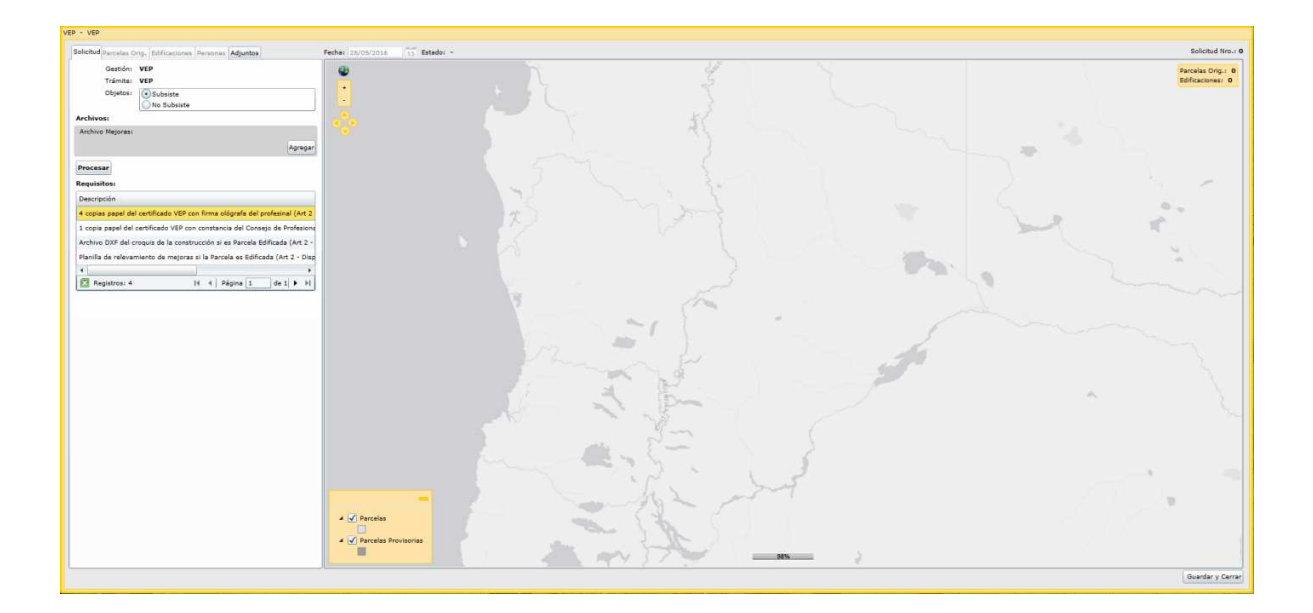

En la solapa **"Solicitud"**, seleccionar en "Objetos" si la VEP "Subsiste" o "No Subsiste" según corresponda.

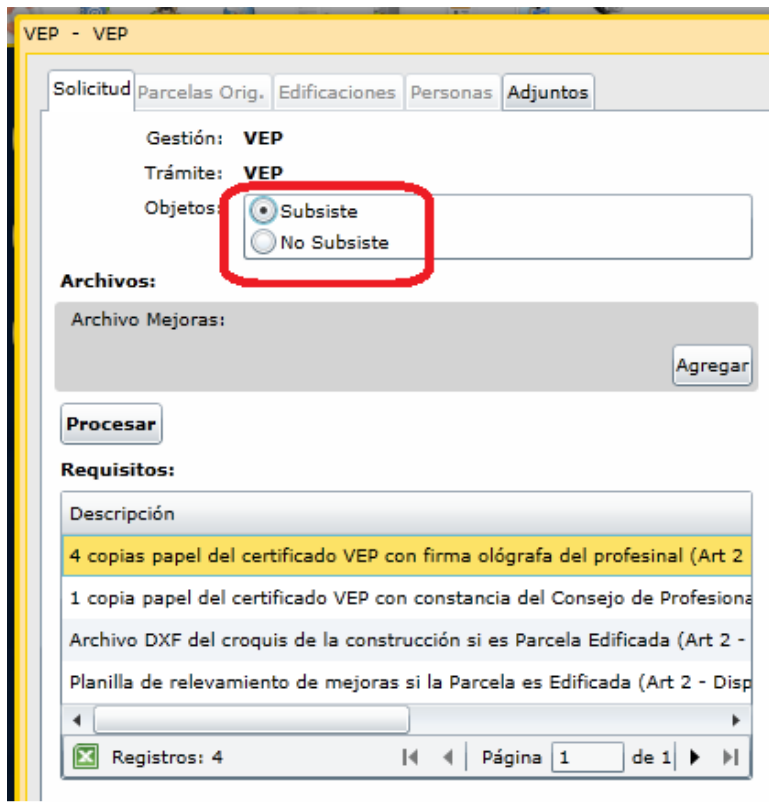

En el apartado "Archivo Mejoras", presionar el botón "Agregar " para poder seleccionar el archivo DXF correspondiente a la VEP.

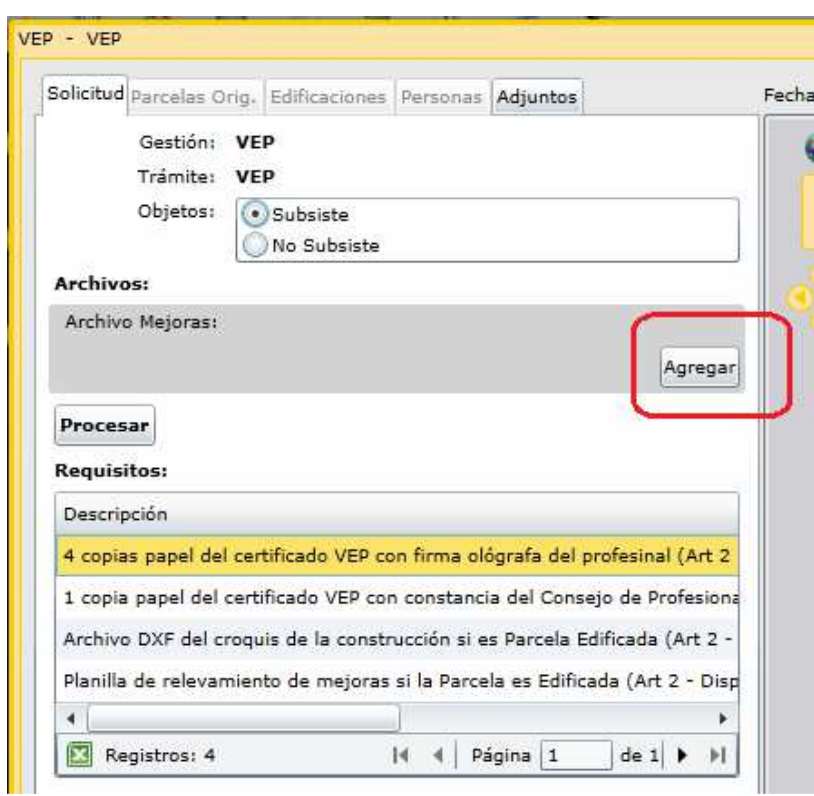

Al presionar el botón "Procesar" se cargará el archivo DXF y se procesará.

Este proceso muestra el archivo dxf sobre la capa de mensuras registradas, desplegando los datos procesados.

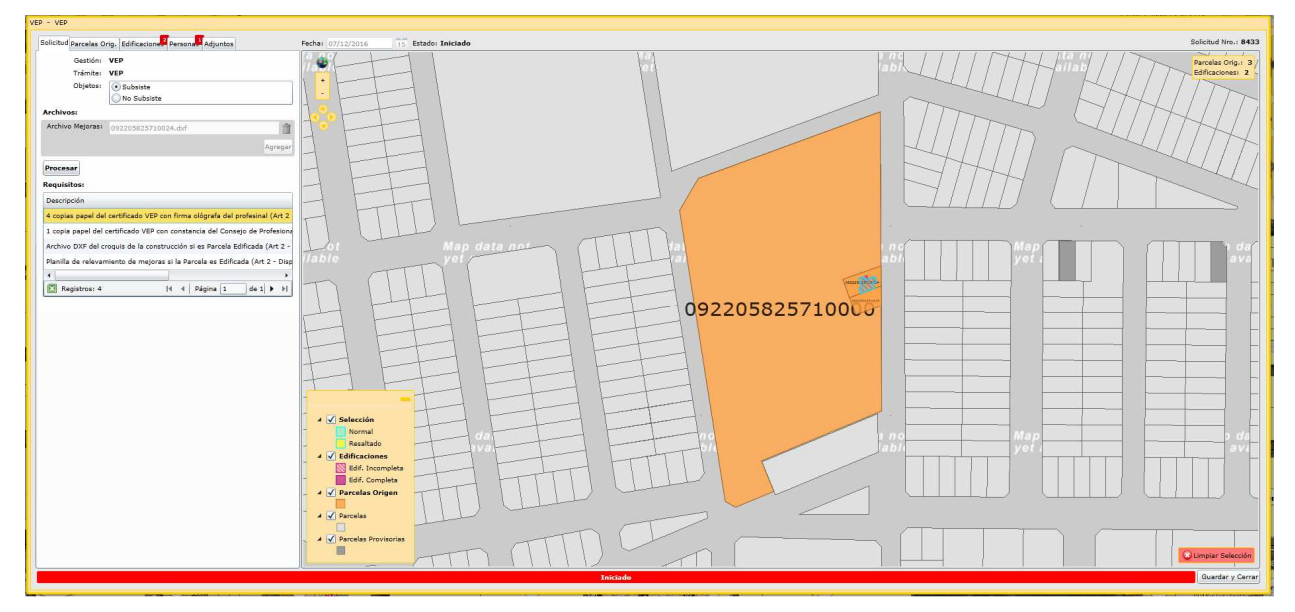

Página **29** de **37** De la solapa **"Parcelas Orig"** dejar sólo la Nomenclatura Catastral de la subparcela

correspondiente, eliminando las que no correspondan, incluyendo la parcela origen del PH, de la siguiente manera:

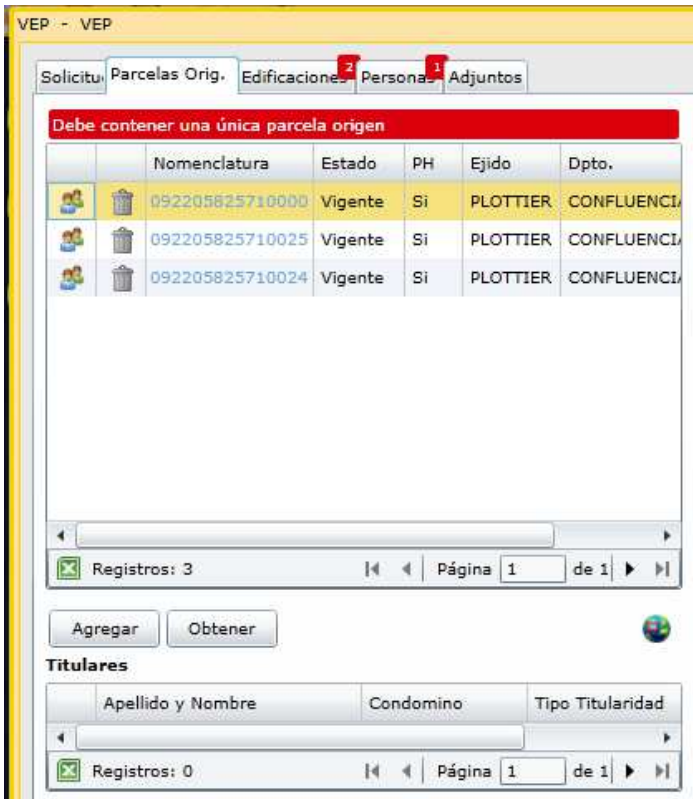

Al Seleccionar la parcela que se desea eliminar la misma se visualiza geográficamente y al hacer click sobre el icono del tacho de basura, la misma se elimina.

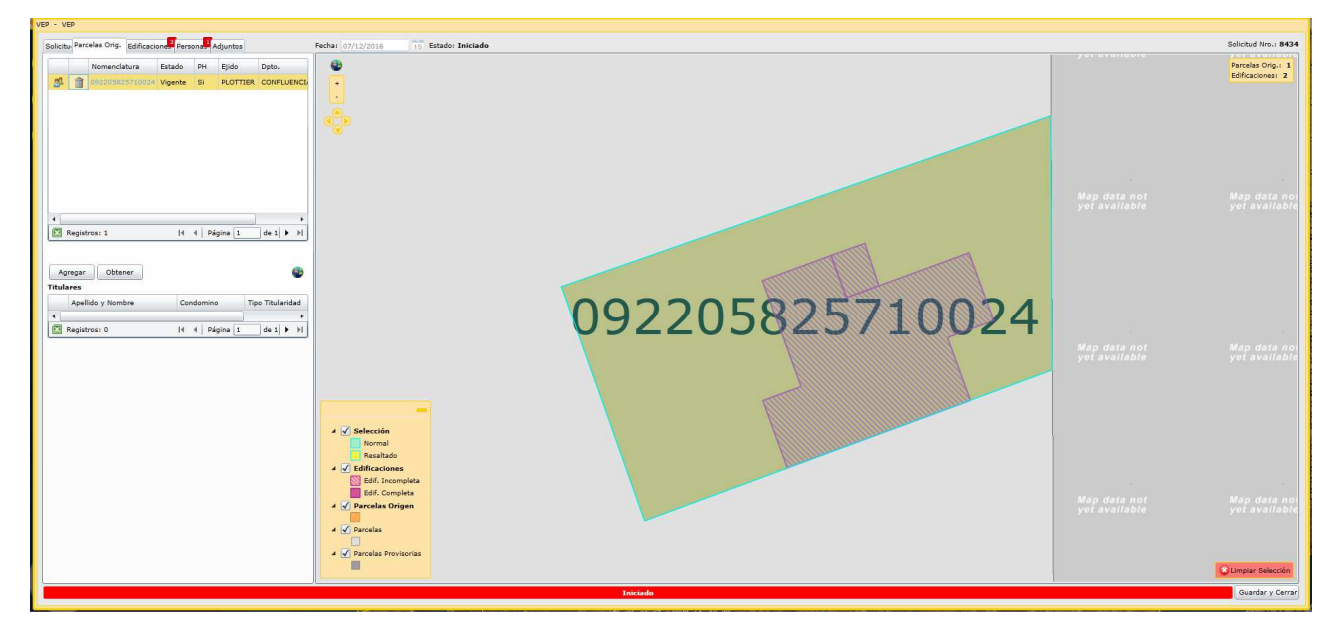

Página **30** de **37**

Luego seleccionar las solapas que contengan un indicativo en Rojo y completar los datos faltantes, de igual forma que para las parcelas en el apartado anterior.

En la solapa **"Edificaciones"** completar los datos correspondientes a las edificaciones que se cargarán sobre la subparcela.

Para comenzar con la carga, seleccionar de la grilla el polígono del bloque constructivo cuyos datos se desea cargar y se posiciona geográficamente sobre el mismo. Presionar el botón "**Modificar":** 

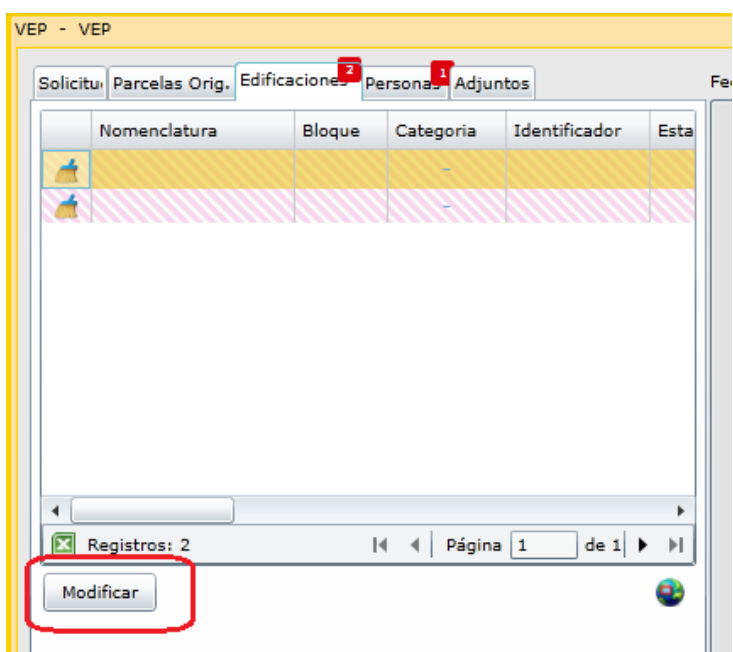

Luego, se despliega la siguiente ventana y seleccionar "Continuar".

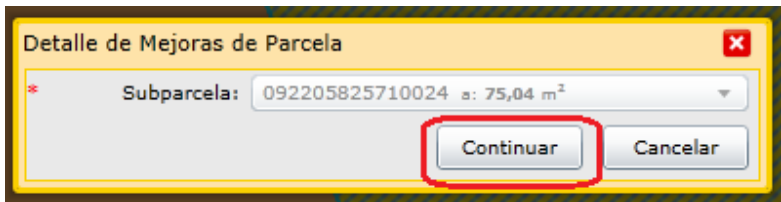

En caso de que no se haya eliminado la parcela origen del PH, deberá seleccionar de la lista desplegable, la subparcela a la que corresponde cargarle las mejoras, ya que no se deben cargar sobre la parcela origen.

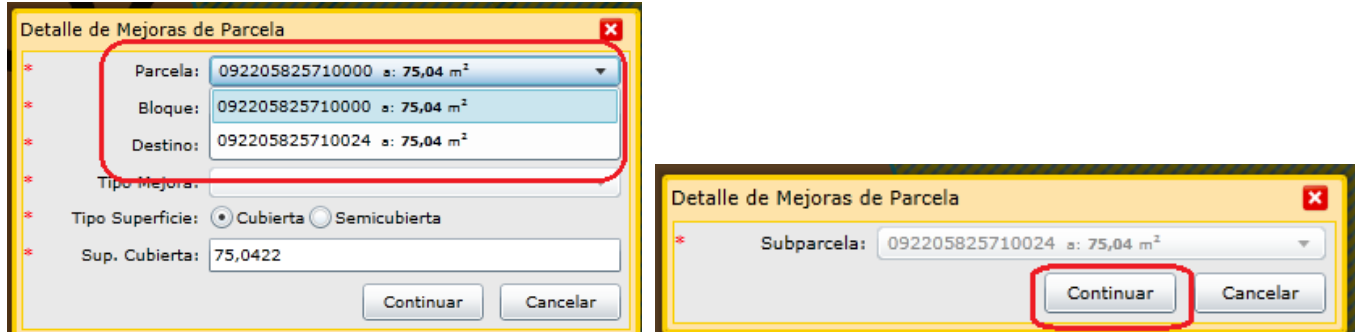

En la ventana "Detalle de Mejoras de Parcela", ingresar los datos correspondientes seleccionando de la lista desplegable Bloque, Destino y Tipo Mejora. Seleccionar Tipo Superficie (cubierta, semicubierta, balcón o terraza) y verificar que el valor de la Superficie que arroja el sistema sea el que desea cargar.

No obstante el sistema adopta automáticamente la superficie del polígono de la edificación resulta necesario se complete la correcta al centímetro cuadrado.

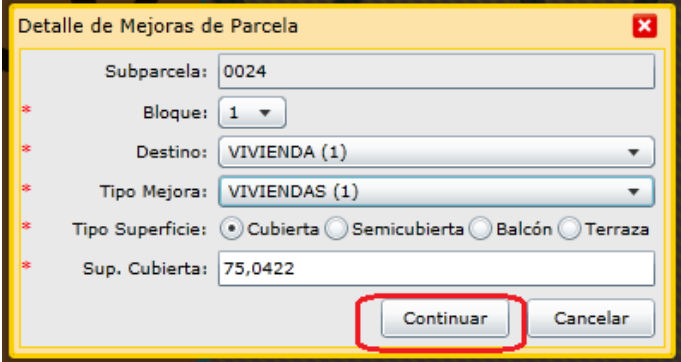

Al hacer click en el botón "Continuar" se despliega la siguiente ventana donde parte de los datos son los cargados en la pantalla anterior. Seleccionar el Estado, indicar Año Construcción y Observaciones, en caso de ser necesario realizar alguna aclaración.

Los datos de Cant. Pisos y N° de Planta los adopta del dxf.

Luego hacer click sobre el botón "Guardar".

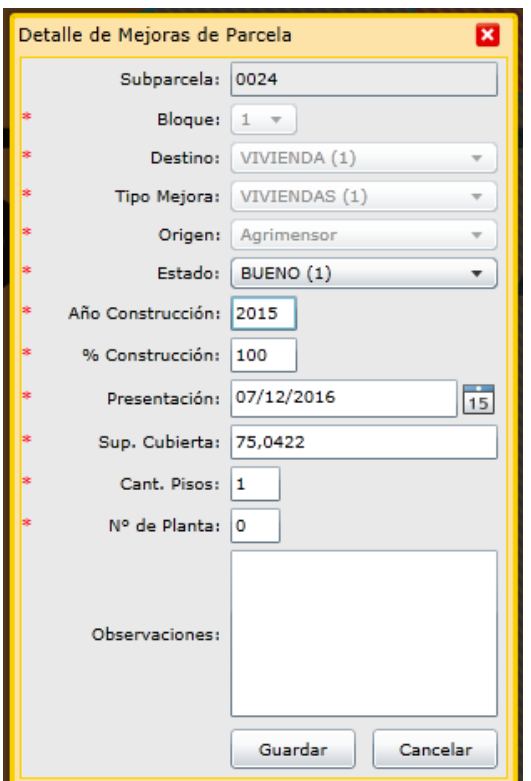

Luego de guardar los datos de la Mejora se abre una ventana con el FRM02. Seleccionar los tildes correspondientes a las características de esa construcción. Luego de seleccionar los tildes para cada tipo hacer click sobre el botón "Guardar".

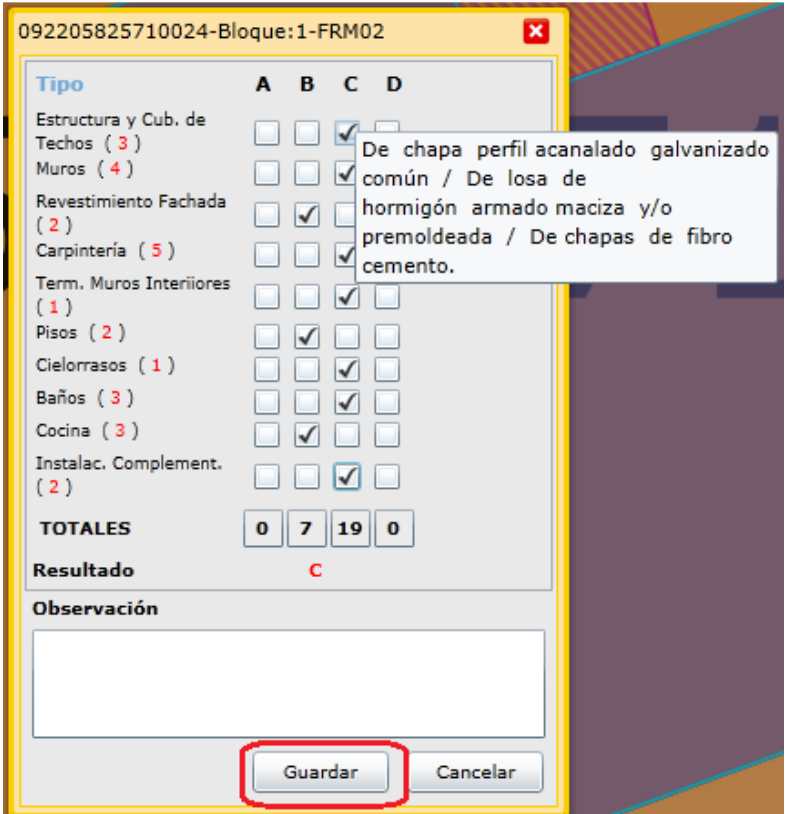

Para continuar con la carga de las mejoras restantes seleccionarla y presionar el botón "Modificar". En el caso que la Mejora corresponda al mismo bloque constructivo, seleccionar el número de bloque cargado anteriormente, el que aparecerá resaltado:

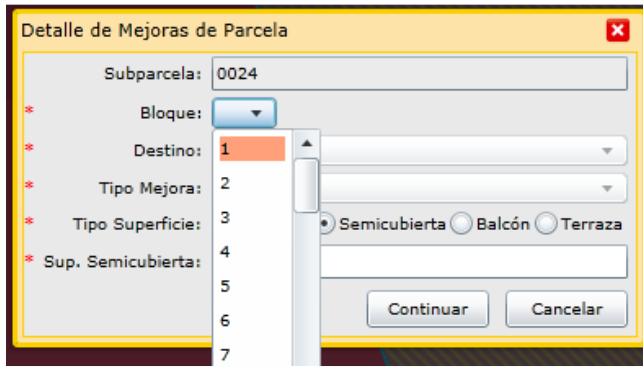

Al seleccionar el bloque resaltado el sistema adpotará los datos ya cargados para las próximas ventanas de forma automática.

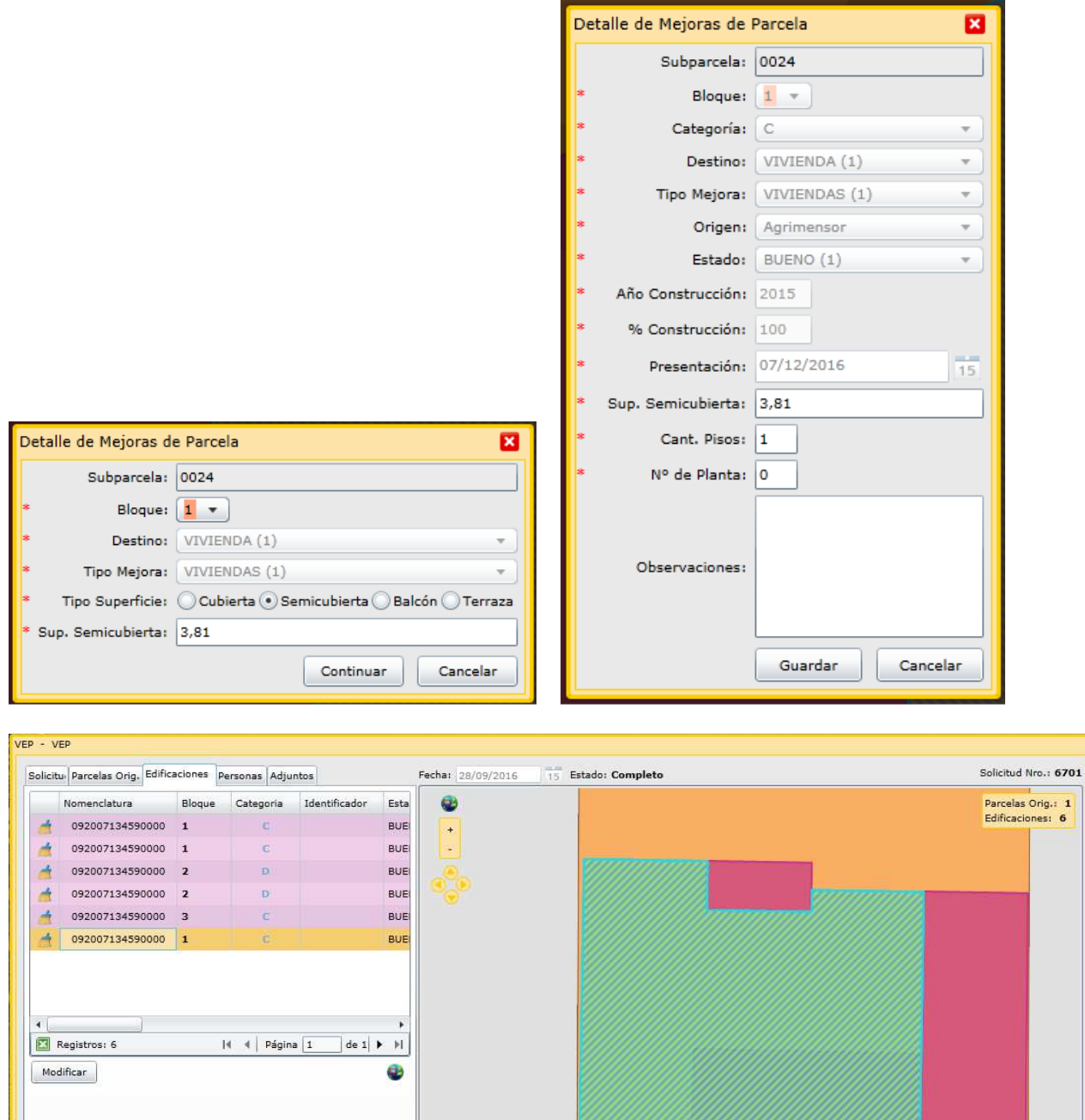

<table>\n<tbody>\n<tr>\n<th>✓ Selection</th>\n</tr>\n<tr>\n<td>Normal</td>\n</tr>\n<tr>\n<td>Recation</td>\n</tr>\n<tr>\n<td>Real</td>\n</tr>\n<tr>\n<td>Relif. Incomplete</td>\n</tr>\n<tr>\n<td>Relif. Completa</td>\n</tr>\n</tbody>\n</table>

⊿ √ Parcelas Origen  $\overline{\text{ }}$  Parcelas

 $\blacktriangle$   $\blacktriangleright$  Parcelas Provisorias T

Completo

Página **35** de **37**

 $\bigotimes$ Limpiar Selección

Guardar y Cerrar

092007134590000

En solapa **"Personas"** el sistema adoptará los datos de la persona logueada, debiendo seleccionar de la lista desplegable el "Carácter" de la misma. Se podrá agregar una nueva persona de ser necesario.

En la solapa "Adjuntos" se pueden agregar distintos tipos de documentos que se crean necesarios. Para cada uno se debe especificar el tipo, por ejemplo foto de fachada.

En la parte inferior de la ventana se visualiza la barra verde cuando la solicitud se encuentre completa. Antes de presionar el botón "guardar y cerrar" tome nota del número de solicitud que figura en el extremo superior derecho de la ventana.

En ventana "Solicitudes" buscar el número de solicitud e imprimir el archivo pdf de la misma y del FRM 01, como se indicó anteriormente.

# **RESUMEN:**

# **GENERACIÓN DE SOLICITUD PARA UN TRÁMITE DE VEP :**

- Se procesa la solicitud **sin** archivo .dxf para:
	- Parcelas baldías
	- UF y/o UC sin independencia constructiva
	- UF y/o UC "a construir"
	- UF y/o UC que surjan de Conjuntos Inmobiliarios que NO cuenten con edificación
- Se procesa la solicitud **con** archivo .dxf :
	- Para parcelas edificadas
	- UF y/o UC con independencia constructiva, con independencia constructiva condicionada (construidas o en construcción), o
	- UF y/o UC que surjan de Conjuntos Inmobiliarios que cuenten con edificación

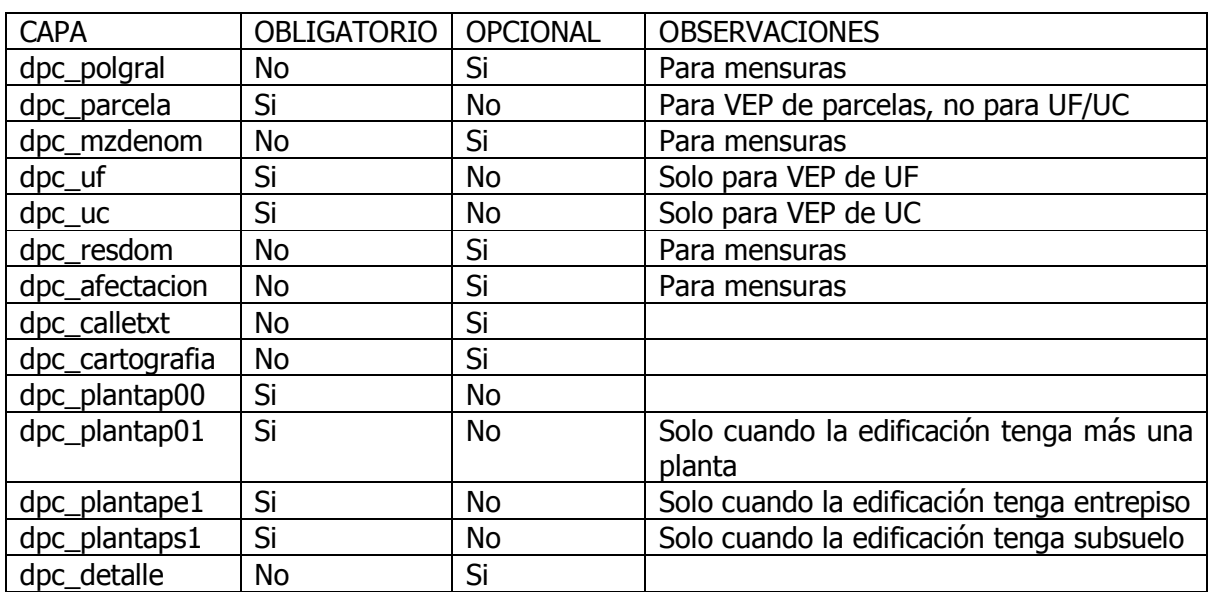

## **ARCHIVO DXF PARA VEP:**